# **STYLISTIC S01** Guide

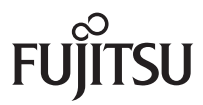

### **STYLISTIC S01 : introduction**

Merci d'avoir acheté le STYLISTIC S01.

Avant d'utiliser votre STYLISTIC S01, lisez attentivement ce manuel et reportez-vous à la section "mentions légales et précautions d'emploi avec carte de garantie".

Ce manuel peut être vu sur votre ordinateur ou sur ce téléphone. Pour le voir sur votre ordinateur, téléchargez le manuel à partir du site web suivant.

http://spf.fmworld.net/fujitsu/c/fr/manual/

Pour le voir sur ce téléphone, appuyez sur <sup>[a]</sup> [Guide] sur l'écran d'accueil.

- \* Les exemples d'écrans utilisés dans ce manuel sont uniquement indicatifs et peuvent différer de l'écran réel.
- \* Les écrans et les opérations peuvent différer si vous avez changé les réglages.
- \* La reproduction ou la réimpression de tout le manuel ou seulement d'une partie sans autorisation préalable est interdite.
- \* Le contenu de ce manuel est sujet à changement sans notification.

Ce Téléphone mobile a été conçu, développé et fabriqué pour un usage général incluant, sans limitation, un usage bureautique, un usage personnel, un usage domestique ou un usage industriel ordinaire. Il n'a pas été conçu, développé et fabriqué pour un usage comprenant des risques et des dangers mortels qui, sans l'assurance de la mise en place d'un haut niveau de sécurité, pourrait conduire directement au décès, à des blessures graves, à des dommages physiques sévères ou à d'autres dommages (ci-après « Usage nécessitant un haut niveau de sécurité »), incluant, sans limitation, le contrôle de centrales nucléaires, le contrôle des outils de navigation aérienne, le contrôle du trafic aérien, le contrôle des transports de masse, les systèmes de support médical, le contrôle du lancement de missile au sein d'un système d'armement. Vous vous engagez à ne pas utiliser ce Téléphone mobile sans vous assurer de la mise en place d'une sécurité suffisante et nécessaire à l'Usage nécessitant un haut niveau de sécurité. Dans le cas où vous souhaiteriez utiliser ce Téléphone mobile dans le cadre d'un Usage nécessitant un haut niveau de sécurité, merci de vous mettre préalablement en relation avec nos représentants commerciaux.

# **Table des matières**

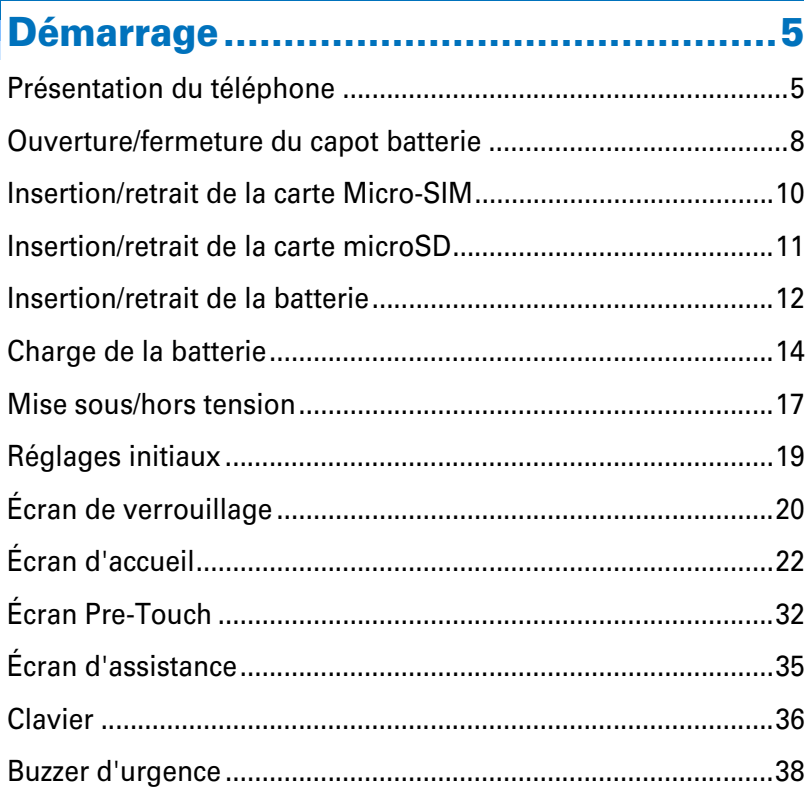

### 

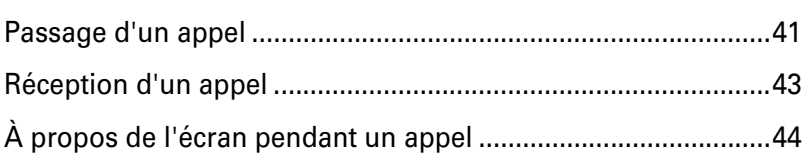

### Touches d'accès direct..........................46

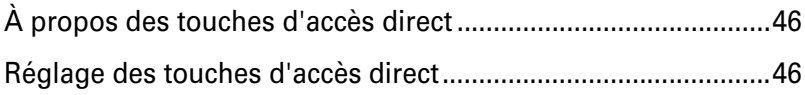

#### Table des matières

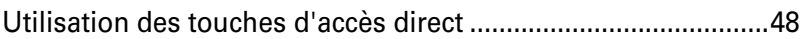

### **Répertoire téléphonique.......................49**

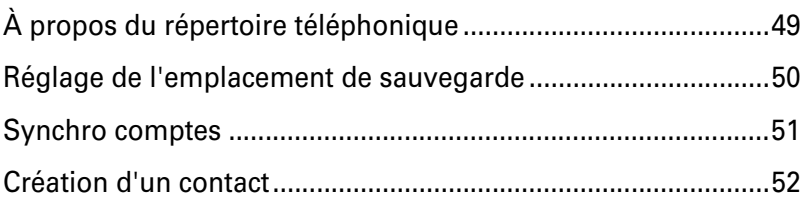

### **Message................................................56**

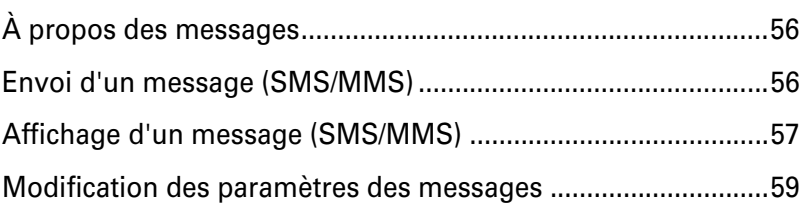

### **Diffusion par e-mail..............................60**

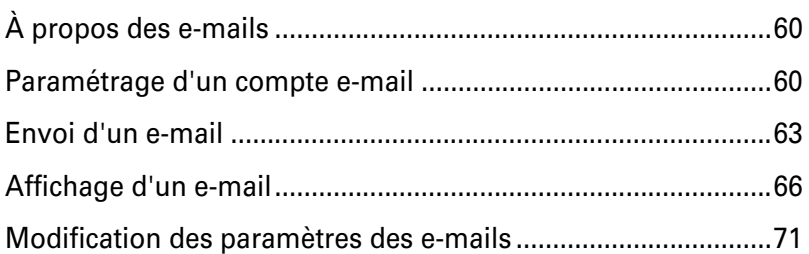

### **Internet.................................................72**

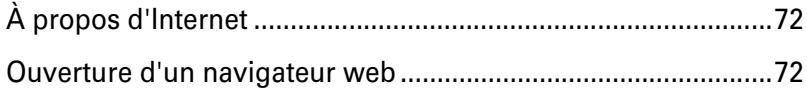

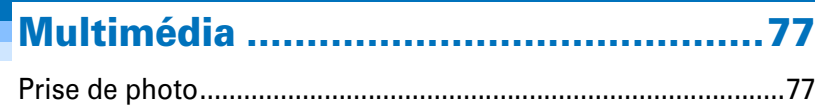

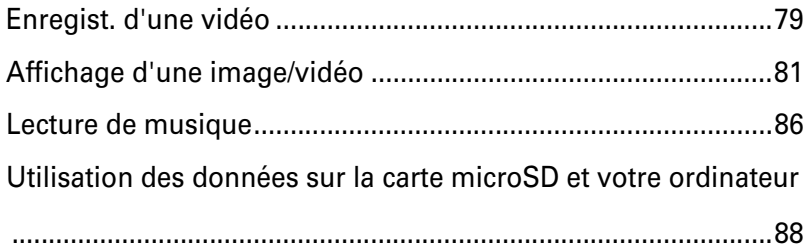

## Utilisation de la carte...............................89

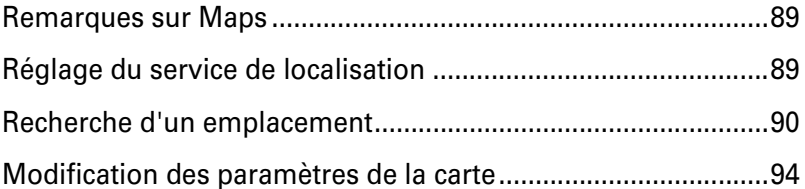

## 

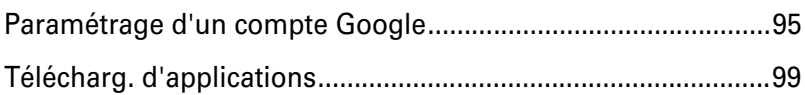

## Santé et Style de Vie .......................... 100

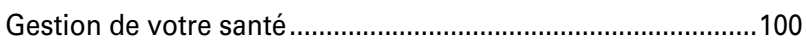

## Services Fujitsu ................................... 102

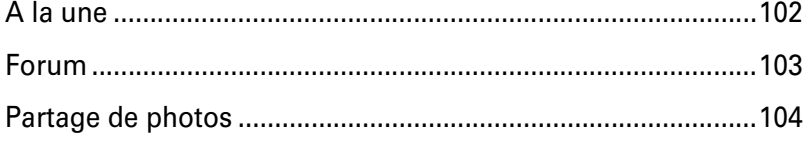

## 

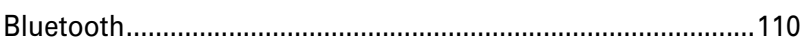

#### Table des matières

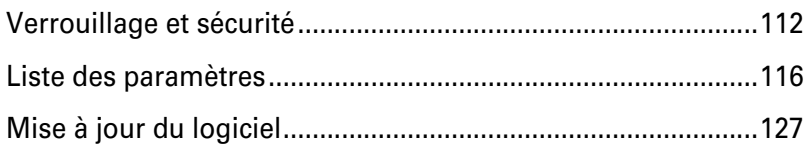

## Guide de dépannage .............................. 131

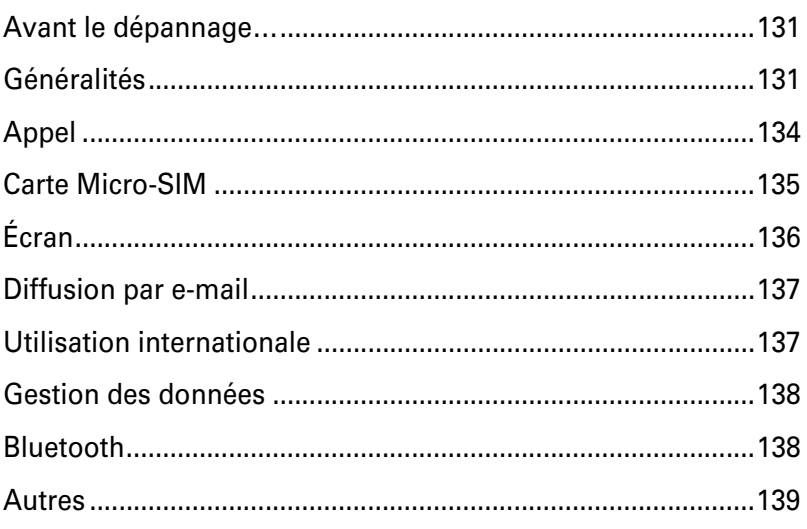

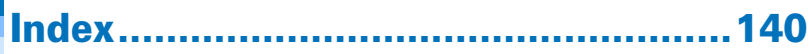

# **Démarrage**

### **Présentation du téléphone**

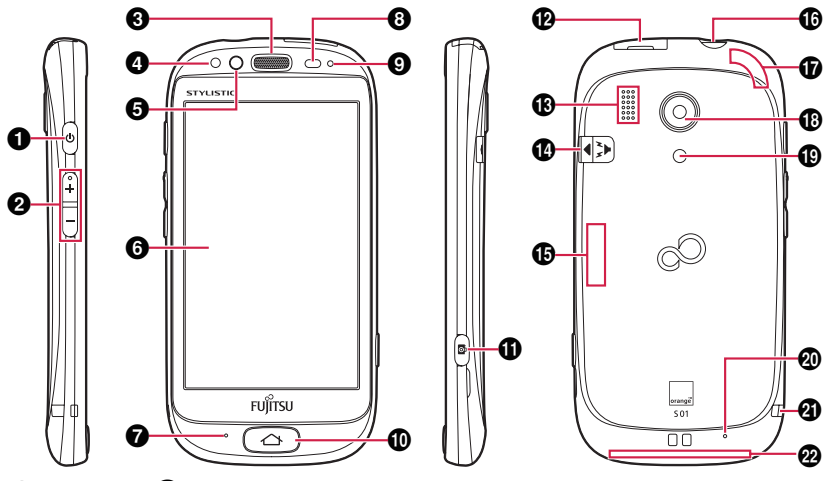

#### **1** Bouton  $\Theta$  (Marche/Arrêt) (p.17)

Maintenez enfoncé cet interrupteur pour afficher l'écran d'options du téléphone quand ce dernier est allumé. Les éléments suivants sont affichés sur l'écran d'options du téléphone.

- $\cdot$   $\circ$  [Éteindre] (p.18)
- **U**[Redémarrer] : Redémarre le téléphone.
- $\triangle$ [Mode Avion] : Désactive les appels, les communications par paquets et les fonctions sans fil.
- $\bullet$  Mode silencieux] : Aucun son n'est émis lors de la réception d'un appel, d'un message ou d'un e-mail.

 $\bigcirc$  Touches  $\bigcirc$   $\bigcirc$   $\bigcirc$   $\bigcirc$  (Volume) (p.45)

**@** Écouteur

#### d **Capteur RVB**

Ajuste automatiquement la luminosité et la teinte de l'écran en function de la luminosité de l'environnement. Ne recouvrez pas ce capteur.

#### $\Theta$  Appareil photo avant

- **@ Écran Pre-Touch (p.32)**
- $\Omega$  Microphone

#### $\odot$  **Capteur de proximité**

Empêche qu'une opération indésirable soit exécutée quand votre visage est en contact avec l'écran Pre-Touch.

#### **O** Témoin lumineux (p.17)

S'allume en rouge : Charge de la batterie.

Clignote en vert une fois : Mise sous tension.

\* La couleur de l'éclairage ou du clignotement est différente en fonction des réglages et des applications.

#### j **Touche** B **(Écran d'accueil) (p.22)**

Retourne à l'écran d'accueil.

- **10** Touche  $\textcircled{a}$  (Appareil photo) (p.77)
- **@ Connecteur micro USB (p.14)**
- $\bigoplus$  **Haut-parleur**
- n **Bouton buzzer d'urgence (p.38)**
- o **Antenne Bluetooth/Wi-Fi**

Intégrée au téléphone. Ne recouvrez pas cette partie avec votre main.

p **Prise casque**

 **Antenne GPS** 

Intégrée au téléphone. Ne recouvrez pas cette partie avec votre main.

- *C* Appareil photo (p.77)
- $\bigcirc$  Éclairage pour l'appareil photo (p.77)

#### $\omega$  Microphone secondaire

Ce microphone n'est pas utilisé pour votre voix. Il est utilisé pour réduire les bruits pendant un appel.

Ne recouvrez pas ce microphone.

#### **4** Attache dragonne

#### v **Antenne G/3G/3G+**

Intégrée au téléphone. Ne recouvrez pas cette partie avec votre main.

### ◆**À propos du kit mains libres stéréo avec microphone**

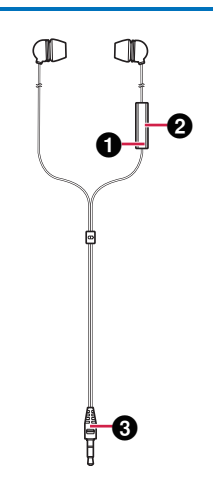

#### $\bullet$  Microphone

#### $\bullet$  **Commutateur de commande**

Appuyez sur ce commutateur pour recevoir ou terminer un appel.

#### **Q** Fiche

Connectez-la à la prise casque de ce téléphone.

\* Fujitsu ne garantit pas le fonctionnement du kit mains libres stéréo avec microphone fourni.

#### ✔**CONSEIL**

・ Lors de la connexion du kit mains libres à la prise casque du téléphone, l'écran de réglage permettant de sélectionner l'entrée du microphone apparaît (p.121).

### **Ouverture/fermeture du capot batterie**

#### ❖**Avant d'ouvrir/fermer le capot batterie**

- ・ Mettez l'appareil hors tension.
- ・ Essuyez-le méticuleusement pour éliminer toute trace d'humidité ou de liquide.

### ◆**Ouverture du capot batterie**

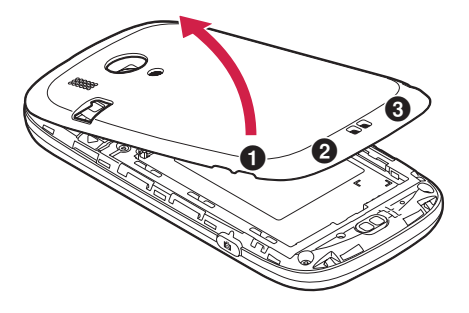

**1 Écartez le capot batterie avec un ou plusieurs ongles en tirant dessus, dans l'ordre des numéros et dans le sens de la flèche.**

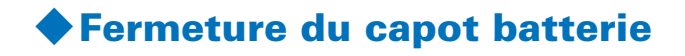

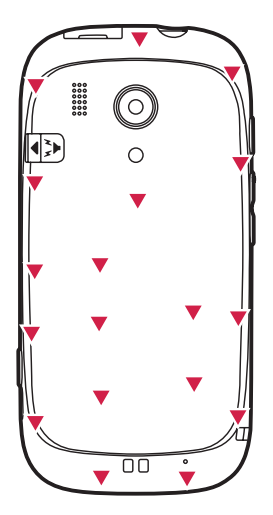

- **1 Vérifiez les languettes du capot batterie soient au niveau de celles du téléphone, puis fixez le capot batterie sur le téléphone.**
- **2 Appuyez sur les emplacements indiqués par sur l'illustration pour fermer le capot batterie.**
- \* Assurez-vous qu'il n'y a pas d'espace quand le capot batterie est fermé. S'il y a un espace, de l'eau peut pénétrer dans le téléphone et l'endommager.

### **Insertion/retrait de la carte Micro-SIM**

### ◆**Insertion de la carte Micro-SIM**

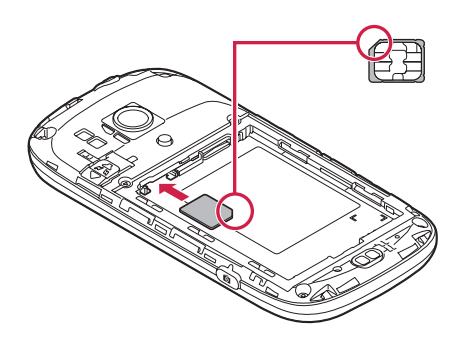

- **1 Insérez la carte Micro-SIM avec les contacts métalliques dirigés vers le bas.**
- \* Ne faites pas glisser le plateau lors de l'insertion de la carte Micro-SIM.

### ◆**Retrait de la carte Micro-SIM**

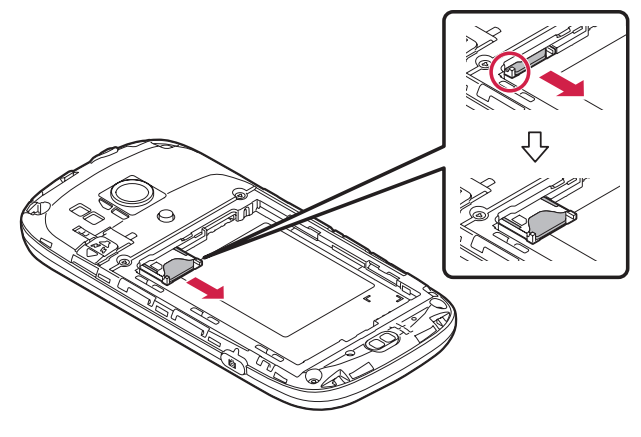

**1 Tirez la languette pour faire glisser le plateau.**

### **2 Faites glisser la carte Micro-SIM dans la direction indiquée sur l'illustration.**

### **Insertion/retrait de la carte microSD**

**Avec la carte microSD, vous pouvez sauvegarder des photos, des vidéos, des fichiers téléchargés et même des fichiers provenant de votre ordinateur.**

**Vous pouvez utiliser une carte microSD (2 Go maximum) ou une carte microSDHC (32 Go maximum). Cependant, la compatibilité avec tous les fabricants de cartes microSD ou microSDHC n'est pas garantie. Vérifiez auprès du fabricant avant d'acheter la carte.**

- \* N'éteignez pas l'appareil ni ne donnez un choc électrique au téléphone pendant qu'il est en train de lire une carte microSD. Les données de la carte microSD pourraient être endommagées.
- \* Fujitsu ne garantit pas le fonctionnement de la carte microSD fournie.

### ◆**Insertion de la carte microSD**

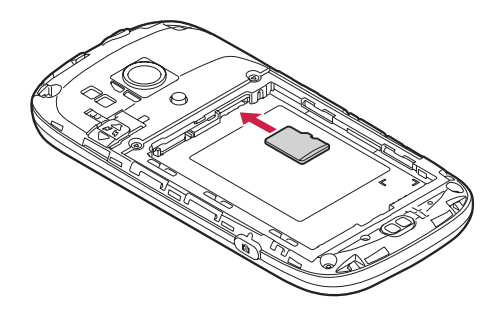

### **1 Insérez la carte microSD avec les contacts métalliques dirigés vers le bas.**

La carte microSD est déjà insérée lors de l'achat du téléphone.

### ◆**Retrait de la carte microSD**

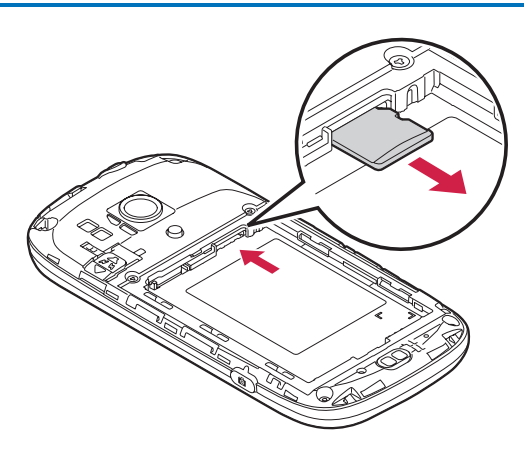

**1 Poussez la carte microSD pour la débloquer, puis retirez-la.**

### **Insertion/retrait de la batterie**

#### ❖**Avant d'insérer ou de retirer la batterie**

- ・ Mettez l'appareil hors tension.
- ・ Essuyez-le méticuleusement pour éliminer toute trace d'humidité ou de liquide.
- ・ Lisez les informations à propos de la batterie de la section "mentions légales et précautions d'emploi avec carte de garantie".

### ◆**Insertion de la batterie**

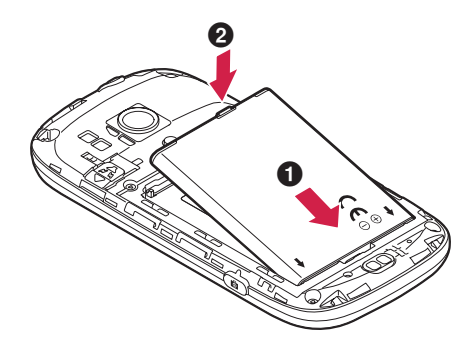

**1 Insérez la batterie en orientant le côté avec les flèches vers le haut et en alignant les contacts métalliques de la batterie avec les contacts métalliques du téléphone**  $\bullet$ **, puis poussez la batterie pour la mettre en place <b>** $\mathbf{\Theta}$ .

#### ◆**Retrait de la batterie**

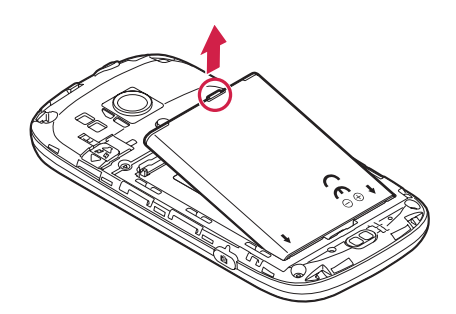

### **1 Tirez la languette de la batterie dans la direction de la flèche indiquée sur l'illustration.**

\* Pour éviter d'endommager le téléphone, tenez-le dans vos mains lors de l'insertion du retrait des pièces.

### **Charge de la batterie**

**Chargez la batterie avant d'utiliser le téléphone pour la première fois.**

**Vous pouvez charger la batterie (CA54310-0049/S26391- F999-L100) en utilisant le chargeur de bureau (CA50601- 1771/S26391-F999-L110), le chargeur AC (TA08017-B329/ S26391-F999-L120) ou votre ordinateur.**

**Avant de charger la batterie, lisez les informations sur la batterie de la section "mentions légales et précautions d'emploi avec carte de garantie".**

- ・ Si vous utilisez le téléphone pendant la charge de la batterie, la charge peut prendre plus longtemps ou peut ne pas être complète.
- ・ Pendant la charge, le téléphone pour le chargeur AC peut devenir chaud. Cependant, ce n'est pas un mauvais fonctionnement. Si cela se produit, vous pouvez arrêter la charge pendant un certain temps. Si le téléphone devient vraiment chaud, arrêtez de l'utiliser immédiatement.
- ・ Dans les situations suivantes, la charge s'arrête et le témoin lumineux s'éteint. Vous devrez reprendre la chargé quand cela sera possible.
	- La tension du chargeur change en dehors de la zone de charge.
	- La charge n'est pas complète même après avoir charger le téléphone pendant une longue période.
	- La température de la batterie ou du téléphone est en dehors de la plage de charge.
- ・ Quand la tension de la batterie n'est pas correcte, la charge ne peut pas démarrer et le témoin lumineux clignote. Retirez le téléphone du chargeur ou retirez la batterie du téléphone, puis chargez de nouveau.
- ・ Quand vous démarrez la charge alors que la batterie est complètement déchargée, il se peut que le téléphone ne démarre pas quand vous essayez de le mettre sous tension. Mettez le téléphone sous tension après l'avoir chargé pendant un certain temps.
- ・ Après le retrait de la batterie, il se peut que le niveau de la batterie ne soit pas affiché correctement. Il redeviendra correct pendant l'utilisation.

### ◆**Charge avec le chargeur de bureau**

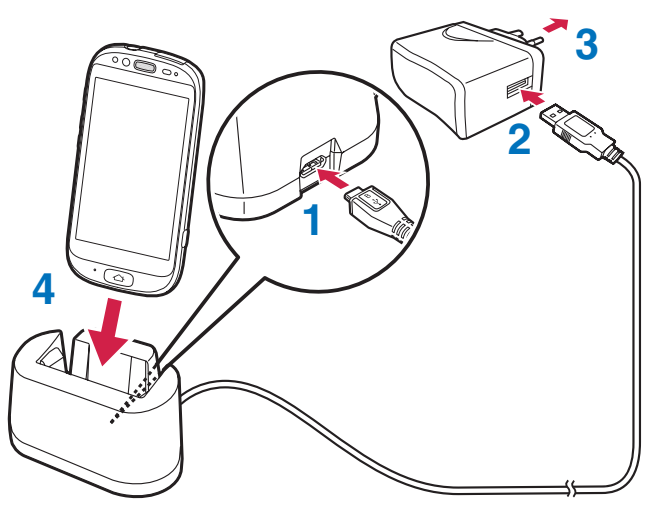

- **1 Connectez le câble USB au connecteur micro USB du chargeur de bureau.**
- **2 Connectez le câble USB au chargeur AC.**
- **3 Branchez le chargeur AC.**
- **4 Placez le téléphone sur le chargeur de bureau.**

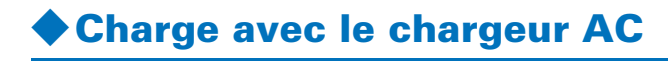

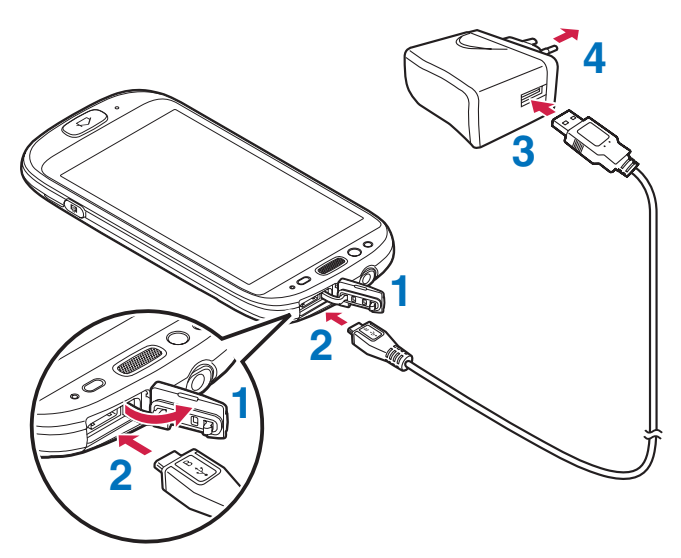

- **Ouvrez le connecteur micro USB.**
- **Connectez le câble USB au connecteur micro USB de ce téléphone.**
- **Connectez le câble USB au chargeur AC.**
- **Branchez le chargeur AC.**

La charge démarre et le témoin lumineux s'allume.

#### **Charge avec votre ordinateur**

- **Allumez votre ordinateur.**
- 
- **Ouvrez le connecteur micro USB.**
- **Connectez le câble USB au connecteur micro USB de ce téléphone.**

### **4 Connectez le câble USB à votre ordinateur.**

La charge démarre et le témoin lumineux s'allume.

### **Mise sous/hors tension**

### ◆**Mise sous tension de l'appareil**

- **1 Maintenez enfoncé le bouton** X **(Marche/Arrêt).**
- 

### **2 Quand le téléphone vibre, relâchez le bouton.**

Le témoin lumineux s'allume en vert. L'écran de verrouillage s'affiche.

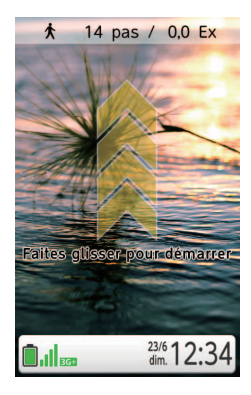

### **3 Faites glisser votre doigt sur l'écran pour le déverrouiller.**

L'écran d'accueil est affiché.

#### ✔**CONSEIL**

- ・ Lorsque l'appareil est allumé pour la première fois, l'écran de réglage initial s'affiche (p.19).
- ・ L'affichage s'éteint si aucune opération n'est réalisée pendant un certain temps (mode veille). En appuyant sur  $\Theta$  (Marche/ Arrêt) ou la touche  $\bigcirc$  (Écran d'accueil) l'affichage est rétabli.
- ・ L'écran de verrouillage est affiché quand le téléphone est mis sous tension. Vous pouvez verrouiller le téléphone pour éviter toute opération accidentelle.

### **Mise hors tension de l'appareil**

- **Maintenez enfoncé le bouton**  $\mathcal{P}$  **(Marche/Arrêt).**
- **2 Quand l'écran suivant apparaît, relâchez le bouton.**

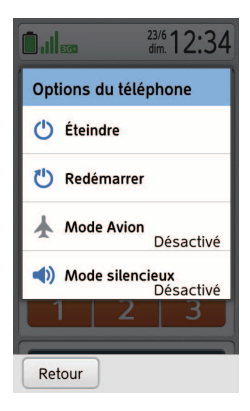

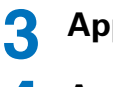

### **3 Appuyez sur [Éteindre].**

#### **4 Appuyez sur [OK].**

L'affichage s'éteint.

## **Réglages initiaux**

**Lorsque l'appareil est allumé pour la première fois, l'écran de réglage initial s'affiche. Vous pouvez alors régler la date et les informations de l'utilisateur pour utiliser l'application Santé et Style de Vie (p.100).**

**1 Appuyez sur [Suivant].**

**2** Saisissez la date en appuyant sur  $\blacktriangle$ / $\blacktriangledown$ , puis **appuyez sur [Suivant].**

Si vous insérez la carte Micro-SIM, les réglages de la date et de l'heure n'apparaissent pas. Sautez les étapes 2 et 3.

- **3** Saisissez l'heure actuelle en appuyant sur  $\blacktriangle/\blacktriangledown$ , **puis appuyez sur [Suivant].**
- **4 Appuyez sur [OK], puis appuyez sur [Suivant].**
- 
- **5 Suivez les instructions sur l'écran pour entrer vos informations ([Date de naissance], etc.), puis appuyez sur [OK].**
- **6 Appuyez sur [Modifier].**

Le mot de passe par défaut est "0000". Si vous souhaitez ignorer cette étape, appuyez sur [Ne pas modifier].

Pour en savoir plus sur le verrouillage de sécurité, reportez-vous à p.112.

**7 Saisissez un nouveau mot de passe deux fois, puis appuyez sur [Suivant].**

## **8 Appuyez sur [Terminé].**

#### ✔**CONSEIL**

- ・ Vous pouvez sauter les étapes puis faire le réglage plus tard.
- ・ Si vous mettez le téléphone hors tension sans terminer les réglages, les réglages que vous n'avez pas terminés apparaissent quand vous mettez le téléphone sous tension.

## **Écran de verrouillage**

**L'affichage s'éteint automatiquement si aucune opération n'est réalisée pendant un certain temps. L'écran se verrouille pour éviter toute opération accidentelle quand vous n'utilisez pas l'appareil.**

## ◆**Annulation du verrouillage de l'écran**

**1 Appuyez sur** X **(Marche/Arrêt) ou la touche**  B **(Écran d'accueil).**

L'écran de verrouillage s'affiche.

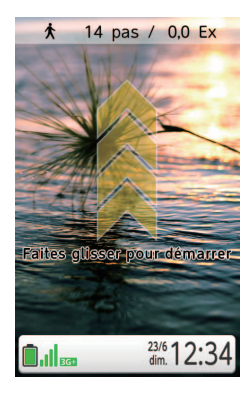

### **2 Faites glisser votre doigt sur l'écran pour le déverrouiller.**

L'écran d'accueil est affiché.

#### ✔**CONSEIL**

- ・ Si un court moment s'est écoulé depuis que l'écran s'est éteint, le dernier écran affiché apparaît quand vous appuyez sur le bouton (0) (Marche/Arrêt).
- ・ Les icônes d'état sont affichés en bas de l'écran de verrouillage.

#### ❖**Pour verrouiller l'écran**

Vous pouvez aussi verrouiller l'écran manuellement en appuyant sur le bouton  $\Theta$  (Marche/Arrêt).

#### ❖**Pour choisir une image comme papier peint de l'écran de verrouillage**

Pour en savoir plus sur le le paramétrage du papier peint, reportez-vous à la p.84.

#### ❖**Pour régler le mot de passe de l'écran de verrouillage**

Reportez-vous à la p.113.

## **Écran d'accueil**

**Pour afficher l'écran d'accueil, appuyez sur la touche** B **(Écran d'accueil).**

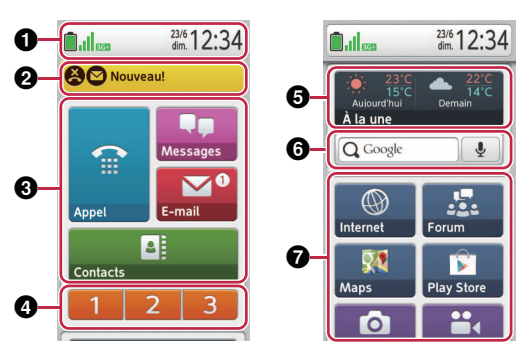

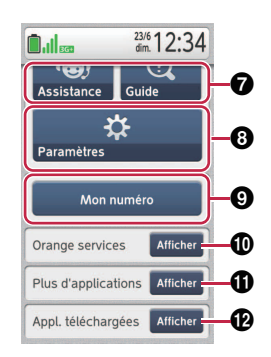

- **Q** Barre d'état (p.24)
- $\Theta$  Barre de notification (p.27)
- c **[Appel] (p.41)**

 **[Messages] (p.56)**

 **[E-mail] (p.60)**

 **[Contacts] (p.49)**

d **Touches d'accès direct (p.46)**

- $\Theta$  Portail widget (p.102)
- f **(Recherche Google)**

Saisissez un mot clé à utiliser avec la recherche Google.

#### **(Recherche vocale)**

Dites un mot clé au microphone du téléphone.

Pour utiliser la recherche vocale pour la première fois,

vous devez appuyer sur [Accepter].

- g **[Internet] (p.72)**
	- **[Forum] (p.103)**
	- **[Maps] (p.89)**
	- **[Play Store] (p.95)**
	- **[Photo] (p.77)**
	- **[Vidéo] (p.79)**

#### **[Album] (p.81)**

#### **[Musique] (p.86)**

#### **[Assistance]**

Si vous ne pouvez toujours pas résoudre un problème même après avoir vérifié ce manuel, un opérateur téléphonique vous aidera avec votre problème.

#### **[Guide]**

Vous pouvez vous reporter à ce manuel sur le téléphone. Quand l'écran de mise à jour du contenu apparaît, lisez le contenu, puis appuyez sur [Mise à jour] pour télécharger le manuel pour la première fois. Appuyez sur [OK] pour afficher l'écran du guide. Affichez comment utiliser l'application du manuel d'utilisation, puis appuyez sur [Retour]. Si vous ne souhaitez pas afficher l'écran du guide la prochaine fois que vous utilisez l'application, décochez la case.

#### *<b>a* [Paramètres] (p.106)

#### **Q** [Mon numéro]

Votre profil et le numéro de téléphone apparaissent. Pour entrer votre profil, appuyez sur [Modifier] pour ouvrir l'écran de modification de votre profil, entrez chaque élément, puis appuyez sur [Enregistrer]. Si le numéro de téléphone n'apparaît pas, saisissez le numéro de téléphone sur l'écran de modification. Le profil entré est mémorisé sur le téléphone même quand la carte Micro-SIM est retirée.

De plus, vous pouvez envoyer votre profil et le numéro de téléphone de votre téléphone via [Bluetooth], [E-mail] ou [Gmail] en appuyant sur [Partager].

- *<b>iD* Afficher pour les services Orange (p.28)
- $\Phi$  **Afficher** pour les applications préinstallées (p.29)
- $\Phi$  **Afficher pour les applications téléchargées**

#### ✔**CONSEIL**

- ・ Vous pouvez régler les touches d'accès direct et Portail Widget pour quitter l'écran d'accueil (p.119).
- ・ Certaines applications peuvent être nécessaires pour faire une demande (un paiement) séparément.

### ◆**Barre d'état**

La date, l'heure et les icônes d'état et de notification sont affichés sur la barre d'état.

#### ❖**Icônes d'état**

- **1** : Force du signal
- **Al** : Itinérance
- a : Hors service
- $\cdot$   $\sqrt{\frac{1}{18}}$  / $\sqrt{\frac{1}{18}}$  : Communication G/3G/3G+
- $\blacksquare$ : Mode Avion
- <sup>●</sup> : Connexion Wi-Fi
- **8** : Connexion Bluetooth
- **·** : Le haut-parleur est activé pendant un appel.
- **3**: Mode silencieux
- **图**: Mode vibration
- **[ ( <b>)** : Niveau de la batterie (charge nécessaire)
- \* Les icônes d'état sont aussi affichés sur l'écran de verrouillage. Il se peut que certains icônes ne soient pas affichés ou que leurs couleurs soit inversées.

#### ❖**Icônes de notification**

- **M**: Nouveau Gmail
- $\cdot$   $\triangledown$  : Nouvel E-mail ou nouveau message SMS/MMS
- $\Box$  : Échec de l'envoi d'un message SMS/MMS
- $\cdot$   $\cdot$  : Échec de la synchronisation des données
- **•** : Réseau Wi-Fi non sécurisé détecté
- **•** : Point d'accès Wi-Fi active
- **8**: Connexion USB
- **B**: Fonction modem USB active
- **•** : Fonction modem USB/Point d'accès Wi-Fi active
- **图**: La communication de données est activée (Bluetooth DUN)
- $\cdot$   $\cdot$  : Appel
- **图**: Appel manqué
- **v**: En attente
- $\bullet$  : Nouveau message vocal
- ・ : Données téléchargées en amont avec succès
- **·** : Données téléchargées avec succès
- **i** : Application installée avec succès
- $\Box$ : Mise à jour d'applications disponible
- $\cdot$   $\blacksquare$  : Plus d'icônes d'identification Un maximum de deux icônes de notification peuvent être affichés. Si vous recevez plus de deux notifications, cet icône sera affiché.
- **9** : Casque connecté et utilisation du microphone de ce téléphone
- **a** : Casque connecté et utilisation du microphone du kit mains libres
- **图**: Notification de mise à jour du logiciel/mise à jour terminée/mise à jour désactivée
- ⊙ : Recherche GPS
- *O* : Aucun espace disponible
- **•** : Le service de renvoi d'appel est paramétré.

#### ❖**Panneau de notification**

À partir de l'écran d'accueil, appuyez sur la barre d'état pour ouvrir le panneau de notification. Les réglages [Mode silencieux], [Mode éco], [Wi-Fi], [Bluetooth] et les informations de notification sont affichés. Appuyez sur un élément pour vérifier ou changer le réglage ou pour afficher plus d'informations.

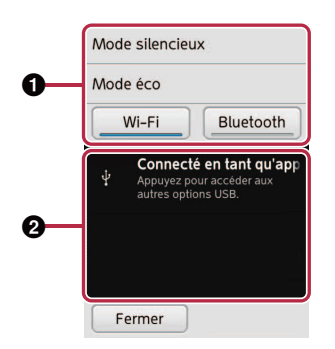

#### a **État du réglage**

Appuyez sur le réglage dont vous souhaitez changer l'état.

- ・ [Mode silencieux] : Coupe le son du téléphone ou le règle de façon qu'il vibre sans son lors de la réception d'un appel, d'un message ou d'un e-mail.
- ・ [Mode éco] : Économise l'énergie de la batterie.
- ・ [Wi-Fi] : Active/désactive le Wi-Fi. Pour en savoir plus sur le réglage du Wi-Fi, reportez-vous à p.106.
- ・ [Bluetooth] : Active/désactive le Bluetooth. Pour en savoir plus sur les réglages du Bluetooth, reportez-vous à p.110.

#### **A** Notifications

Quand vous appuyez sur une notification, plus d'informations ou un écran de paramétrage est affiché. Pour afficher toutes les notifications, faites défiler l'écran. Pour annuler les notifications, appuyez sur Tout effacer].

\* Il se peut que certaines notifications ne disparaissent pas en appuvant sur Tout effacer.

Pour fermer le panneau de notification, appuyez sur Fermer L'écran d'accueil est affiché.

### **Barre de notification**

Les appels entrants, les messages et les e-mails sont affichés. Appuyez sur la barre de notification pour afficher les notifications. Si [Nouveau!] avec plus d'un icône est affiché sur la barre de notification, appuyez sur la barre de notification pour afficher la liste des notifications.

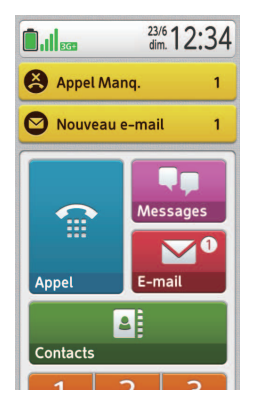

### ◆**Liste des applications des services Orange**

Sur l'écran d'accueil, appuyez sur **Afficher Dour afficher la liste** des applications des services Orange.

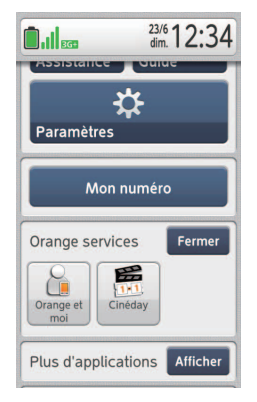

- **[Getall** [Orange et moi] : Vous permet de conserver la trace de votre utilisation, d'effectuer des changements sur votre compte et d'obtenir de l'aide et une assistance. Sélectionnez les onglets en haut de l'écran et sur les liens que vous souhaitez accéder. Vous pouvez tirer le meilleur parti de votre téléphone Orange et sans vous fatiguer. Avant d'utiliser cette application en Wi-Fi, vous devez d'abord l'ouvrir sur le réseau 3G/Edge mobile.
- ・ [Cinéday] : Chaque jeudi, avec Orange Cinéday, vous pouvez inviter quelqu'un de votre famille ou un ami à voir un film. Pour bénéficier de cet avantage, utilisez l'application pour obtenir votre code pour deux Cinéday gratuits. Vous pouvez obtenir un maximum de 2 codes Cinéday. Appuyez sur [mes codes] pour obtenir votre code, puis suivez les instructions sur l'écran.

### ◆**Liste des autres applications préinstallées**

Sur l'écran d'accueil, appuyez sur **Afficher** pour afficher la liste des applications préinstallées.

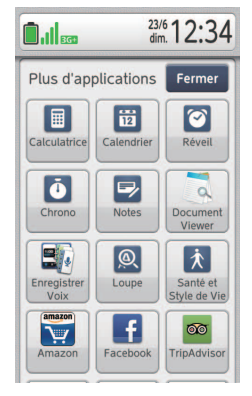

- **I** [Calculatrice] : Permet de faire des calculs.
- ・ [Calendrier] : Affiche un calendrier. Pour créer un événement, maintenez la pression sur la date, puis appuyez sur [Créer] pour entrer les détails.
- **[3]** [Réveil] : Permet de régler les alarmes et les rappels.
- ・ [Chrono] : Sonne après le nombre de minutes réglé. Pour régler le chronomètre, sélectionnez le nombre de minutes, puis appuyez sur [Démarrer]. Pour annuler le chronomètre, appuyez sur [Arrêter].
- [Notes] : Permet de créer des notes. Appuyez sur [Créer] pour créer une nouvelle note, saisissez un texte, puis appuyez sur [OK] pour sauvegarder.
- ・ [Document Viewer] : Affiche les documents créés au format Text, Microsoft Office Word/Excel/PowerPoint et Adobe PDF sur votre téléphone. Pour partager un document, sélectionnez un fichier et appuyez sur **Menu** Puis, appuyez sur [Partager] pour sélectionner un outil de communication.
- ・ [Enregistrer Voix] : Enregistre et lit les notes vocales ou audio. Pour démarrer l'enregistrement, appuyez sur  $\bigcirc$ . Pour arrêter l'enregistrement, appuyez sur  $\Box$ .
- **Q** [Loupe] : Ouvre l'application de photo pour agrandir l'image d'un objet.
- **k** [Santé et Style de Vie] (p.100)
- **Metamazone : Ouvre l'application Amazon.**
- **F** [Facebook] : Ouvre l'application Facebook.
- **•** [TripAdvisor] : Vous aide à trouver les meilleurs hôtels, de bons restaurants, des activités amusantes partout où vous allez. Vous aide aussi à trouver des offres sur les prix d'avion même quand vous êtes en déplacement. Vous pouvez ajouter vos propres commentaires et photos pour les partager avec les autres utilisateurs.
- **E** [Radio FM] : Permet d'écouter la radio FM si vous avez connecté un casque d'écoute. Appuyez sur **Menu** pour sélectionner une option.
- ・ [YouTube] : Ouvre l'application YouTube. Avant d'utiliser la fonction YouTube, vous devez paramétrer votre compte Google sur ce téléphone (p.95).
- **A** [Jeux] : Permet d'accéder aux jeux préinstallés.
- **B** [Backup] : Sauvegarde les données du téléphone sur la carte microSD.
- ・ [Gestion des tâches] : Affiche les applications en cours d'exécution. Pour quitter les applications que vous n'utilisez pas et économiser la batterie, appuyez sur [Terminé] pour les applications que vous souhaitez quitter, ou appuyez sur [Terminer tout] pour quitter toutes les applications. Appuyez sur [Afficher] pour ouvrir l'application.
- **a** [Widgets] : Affiche les widgets qui permettent d'ouvrir une application quand on appuie dessus. Pour régler un widget, appuyez sur Menu , [Ajouter des widgets] et sur le

widget que vous souhaitez ajouter. Appuyez sur **1 y** pour changer la page.

- M [Gmail] : Ouvre l'application Gmail.
- ・ [Google+] : Permet de télécharger des photos et des vidéo en utilisant Google Instant Upload.
- **D** [Chat +] : Vous permet d'avoir une conversation avec plusieurs amis en même temps.
- **A** [Navigation] : Recherche la destination avec le guidage vocal.
- **[Alterativate]** : Partage les informations de localisation avec vos amis.
- $\cdot$   $\bullet$  [Local] (p.92)
- *P* [Play Musique] : Lecture de musique ou de fichiers sonores enregistrés, téléchargés ou copiés à partir de votre ordinateur.
- **[2]** [Play Films] : Lit les fichiers vidéo téléchargés avec votre compte Google.
- ・ [Play Livres] : Affiche les livres téléchargés avec votre compte Google.
- **EARK** [Talk] : Google Talk est le service de messagerie instantané de Google. Pour utiliser ce service, ouvrez l'application Google Talk pour vous connecter à votre compte Google. Appuyez sur Menu pour sélectionner une option. Pour en savoir plus, sélectionnez [Aide] dans **Menu**.
- **O** [Chrome] : Ouvre le navigateur. Suivez les écrans pour démarrer cette application.
- **[Agenda]** : Affiche l'agenda. Pour régler un événement, maintenez la pression sur l'heure ou la date, puis appuyez sur [Nouvel événement] pour entrer les détails.
- ・ [Galerie] : Affiche les fichiers des photos et des films.

## **Écran Pre-Touch**

**Les touches de l'écran Pre-Touch ne peuvent pas être sélectionnées simplement en les touchant. Cela empêche de faire des erreurs.**

### ◆**Sélection d'une touche de l'écran**

#### **1 Touchez et maintenez une légère pression sur la touche.**

La touche est entourée par une ligne de couleur.

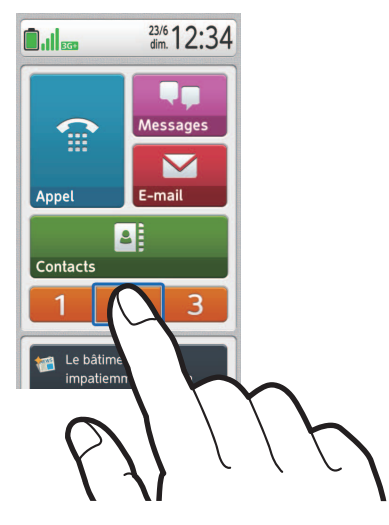

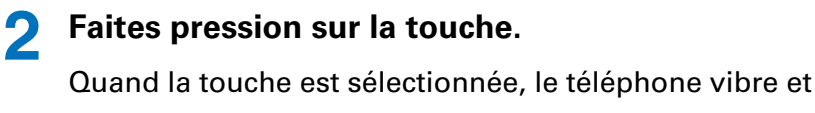

vous pouvez relâcher la touche.

#### ✔**CONSEIL**

- ・ Dans ce manuel, "appuyer" est utilisé pour signifier cette procédure de sélection d'une touche.
- ・ La vibration, etc. peut être changée dans Paramètres (p.121).
- ・ N'appuyez pas trop fort sur l'écran Pre-Touch. N'utilisez pas d'objets pointus (ongles, stylos, épingles, etc.) pour appuyer sur l'écran Pre-Touch.
- ・ En fonction de l'application, vous pouvez avoir besoin de maintenir pressée la touche.
- ・ En fonction de l'écran de certaines applications, telle que "Internet", les réglages de Pre-Touch ne sont pas disponibles (p.121).
	- Même quand [Pre-Touch] est réglé sur [ON], Pre-Touch n'est pas disponible (Reportez-vous à "Touchez").
	- Le téléphone ne vibre pas.
	- L'icône, le menu, etc. pressé n'est pas entouré par un cadre de couleur.
	- L'icône, le menu, etc. pressé n'est pas entouré par un cadre de couleur mais le téléphone vibre.
- ・ Si vous touchez en dehors de l'écran affiché, la procédure peut être annulée.

#### ❖**Autres opérations**

En plus d'appuyer et de toucher, vous pouvez effectuer les opérations suivantes sur l'écran Pre-Touch.

・ Glissez

Faites glisser votre doigt verticalement ou horizontalement. Avec un glissement vertical, vous pouvez déverrouiller l'écran de verrouillage.

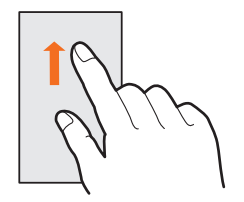

・ Pincez

Touchez l'écran avec deux de vos doigts, puis rapprochezles pour faire un zoom avant et éloignez-les pour faire un zoom arrière.

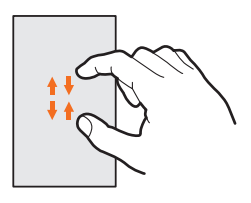

・ Feuilletez

Touchez l'écran avec votre doigt, puis faites-le glisser rapidement vers le haut, le bas, la droite ou la gauche.

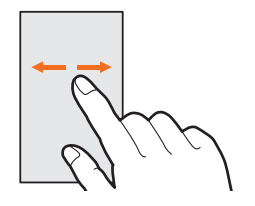
・ Traînez

Touchez un élément et maintenez votre doigt sur celui-ci, puis faites glisser votre doigt vers le haut, le bas, la droite ou la gauche pour déplacer l'élément.

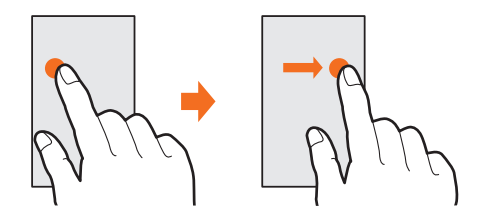

・ Rotation

Quand vous tournez le téléphone, l'écran tourne aussi. Pour les réglages de rotation, reportez-vous à p.119.

・ Capture

Maintenez pressées les touches  $\Theta$ (Marche/Arrêt) ou  $\Theta$ (Volume) simultanément sur le téléphone pour sauvegarder une copie d'écran. Pour voir les images capturées, appuyez sur [Album] sur l'écran d'accueil, puis appuyez sur le dossier des copies d'écran. Certains écrans ne peuvent pas être capturés. Les images capturées sont sauvegardées sur la carte microSD.

・ Touchez

Touchez l'écran avec votre doigt puis retirez-le pour sélectionner un élément ou lancer une action si la fonction Pre-Touch n'est pas activée.

## **Écran d'assistance**

**En fonction de l'application, des informations peuvent être**  affichées en appuyant sur ? dans le coin supérieur droit de **l'écran.**

## **Clavier**

**Lors de la saisie d'un texte, le clavier apparaît automatiquement comme illustré ci-dessous.**

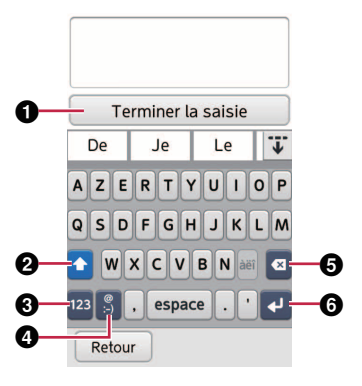

**a Terminer la saisie** : Termine la saisie.

- $\odot$  $\odot$  **/2** : Commute entre les lettres majuscules et les lettres **minuscules.**
- c **: Permet d'afficher le clavier numérique.**

**EABC** : Permet d'afficher le clavier QWERTY.

- **<sup>4</sup>**  $\bullet$  **:** Permet de sélectionner le type de clavier (p.37).
- $\Theta$  **s** : Supprime le texte saisi précédemment.
- $\odot$  $\blacksquare$  : Déplace le curseur à la ligne suivante.

✔**CONSEIL**

・ Pour saisir un caractère accentué, appuyez sur la lettre (par exemple "a", "e" ou "i") pour activer . Puis, appuyez sur a pour afficher la liste des caractères accentués. Sélectionnez ensuite le caractère à saisir dans la liste.

## **Commutation du clavier**

Vous pouvez sélectionner le type de clavier.

### **1 Appuyez sur .**

L'écran de sélection du clavier est affiché.

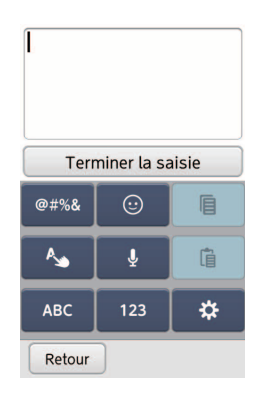

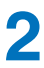

#### **2 Appuyez sur un des icônes ci-dessous.**

- **I GHABB** : Permet de saisir des symboles.
- $\cdot$   $\circ$  : Permet de saisir des binettes.
- **: Copie le texte saisi.**
- | ↓ : Active l'écriture avec le doigt.
- **•** : Active la saisie vocale.
- **a** : Colle le texte copié.
- **ABC**: Permet de saisir des caractères.
- $\cdot$   $\overline{\phantom{a}}$  : Permet de saisir des chiffres.
- **\*** : Types de claviers de saisie.

## ❖**Pour fermer l'écran de sélection du clavier**

Appuyez sur n'importe quel icône de clavier. Quand vous appuyez sur  $\lceil$  Retour , l'écran de saisie est aussi fermé.

- \* En fonction du type de texte que vous saisissez, certains claviers peuvent ne pas être disponibles.
- \* Appuyez sur la boîte d'entrée pour afficher  $\bullet$ , puis déplacez l'icône à l'endroit que vous souhaitez corriger ou supprimer en le faisant glisser.

## **Buzzer d'urgence**

**En cas d'urgence, faites glisser le bouton buzzer d'urgence pour qu'un son puissant soit émis, qu'un appel soit passé et qu'un message SMS soit envoyé au numéro que vous avez enregistré.**

**1 En cas d'urgence, faites glisser le bouton buzzer d'urgence situé sur le téléphone.**

Le buzzer d'urgence sonne, un appel est passé et des messages sont envoyés aux numéros que vous avez enregistrés.

## **2 Quand quelqu'un décroche, commencez à parler au haut-parleur.**

Avant de parler, le buzzer s'arrête automatiquement et un message apparaît.

#### ❖**Pour arrêter le buzzer**

Remettez le bouton en place. Néanmoins, le téléphone continue de sonner jusqu'à ce que quelqu'un décroche.

### ✔**CONSEIL**

- ・ Quand vous passez un appel avec le bouton buzzer d'urgence, votre numéro de téléphone apparaît quel que soit le réglage de [Notification de l'ID de l'appelant] (p.118).
- ・ Si vous souhaitez annuler les appels ou arrêter l'envoi des messages, appuyez sur [Terminer l'appel].
- ・ Après l'étape 1, l'information sur l'emplacement est envoyée. Votre emplacement est envoyé automatiquement. Cette fonction ne fonctionne pas pour l'itinérance internationale.
- ・ Ne retirez pas le capot batterie quand vous faites glisser le bouton buzzer d'urgence.
- ・ Quand le code PIN est verrouillé ou qu'aucune carte Micro-SIM n'est inséré, le buzzer retentit mais le téléphone ne passe pas d'appels et n'envoie pas de messages ou votre emplacement.
- ・ Le volume du buzzer n'est pas réglable.
- ・ Si vous faites glisser le bouton pendant un appel, l'appel est interrompu et la fonction de buzzer d'urgence est activée.
- ・ Si le premier appel n'est pas reçu, le téléphone passe un autre appel si vous avez réglé plus d'un numéro de téléphone.
- ・ Si aucun appel n'est reçu, le téléphone passe de nouveau les appels après 1 minute.
- ・ Si un appel est reçu par un répondeur ou une fonction de réception automatique, etc. le téléphone considère que l'appel a été reçu avec succès.
- ・ Quand le téléphone redémarre ou après une mise à jour du logiciel, le bouton buzzer d'urgence ne fonctionne pas.
- ・ Même si vos informations de localisation ont été envoyées avec succès de votre téléphone, il se peut qu'elles n'aient pas été reçues correctement par les téléphones de vos destinataires.
- ・ Vérifiez périodiquement que le bouton buzzer d'urgence fonctionne correctement.

## **Réglage des numéros de téléphone pour le bouton buzzer d'urgence**

- **Appuyez sur [Paramètres] sur l'écran d'accueil.**
- **Appuyez sur (1)** [Paramètres Son/Vibration].
- **Sélectionnez [Paramètres avancés].**
- **Sélectionnez [Buzzer d'urgence].**

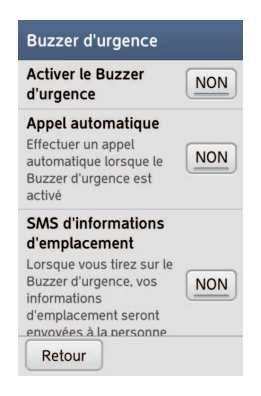

- **Sélectionnez [Enregistrer des numéro à appeler].**
- **Sélectionnez [Non défini].**
	- **Sélectionnez la méthode de saisie du numéro de téléphone.**
- **Suivez les indications sur l'écran pour régler le numéro de téléphone.**

# **Appel**

## **Passage d'un appel**

- **1 Appuyez sur [Appel] sur l'écran d'accueil.**
	- **2 Entrez un code de région et un numéro de téléphone.**

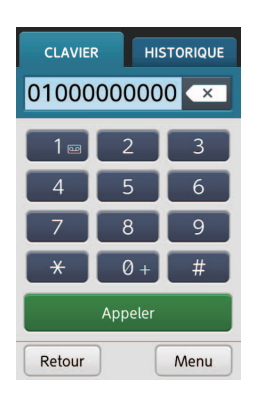

## **3 Appuyez sur [Appeler] pour passer l'appel.**

## ❖**Pour faire un appel à partir de l'historique**

Après l'étape 1, appuyez sur l'onglet [HISTORIQUE] pour afficher la liste de l'historique. Puis appuyez sur l'entrée correspondant à la personne que vous souhaitez appeler.

#### ❖**Pour faire un appel international**

 $\hat{A}$  l'étape 2, maintenez enfoncé  $\bullet$   $\bullet$  pour entrer d'abord [+], puis entrez le code du pays, le code de région et le numéro de téléphone.

## ❖**Pour faire un appel en sélectionnant un contact**

Après avoir appuyé sur **EL** [Contacts] sur l'écran d'accueil, sélectionnez le contact que vous souhaitez appeler. Puis, appuyez sur l'icône **contrat de la correspondant au numéro de** téléphone que vous souhaitez appeler.

## ◆**Utilisation de la fonction de message vocal**

- **Maintenez enfoncé <b>pour appeler** le **répondeur.**
- 

## **2 Suivez le guidage vocal pour écouter le répondeur.**

Pour en savoir plus sur le répondeur, reportez-vous à p.118.

## ◆**Utilisation de la numérotation fixe (FDN)**

Cette fonction permet au téléphone de limiter les appels aux numéros qui se trouvent sur la liste. Lors de l'utilisation de la fonction FDN, vous devez saisir le code PIN2. Pour en savoir plus sur le code PIN2, contactez l'opérateur réseau. Pour en savoir plus sur la fonction FDN, reportez-vous à p.118.

## ❖**Pour ajouter un numéro de téléphone aux contacts avant de faire un appel**

Appuyez sur **Menu** après l'étape 2, puis appuyez sur [Ajouter un nouveau contact] pour créer un nouveau contact ou sur [Ajouter au contact existant] pour ajouter un numéro de téléphone à un contact existant. Pour en savoir plus sur les contacts, reportez-vous à p.49.

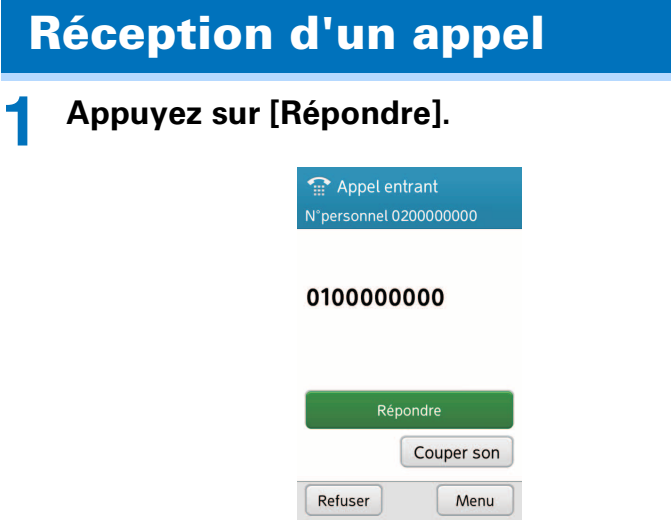

Vous pouvez commencer à parler.

## **2 Appuyez sur [Terminer l'appel] pour terminer l'appel.**

### ❖**Pour refuser un appel**

Appuyez sur Refuser, puis appuyez sur [Oui].

### ❖**Pour envoyer un message rapide au lieu d'accepter l'appel**

Appuyez sur **Menu**, sur [Réponse rapide], puis sélectionnez un message court dans la liste. Le message sélectionné est envoyé.

Pour modifier le message court, appuyez sur  $\mathbb{R}$  [Paramètres] sur l'écran d'accueil, [Paramètres d'appels], [Réponse rapide], sélectionnez le message que vous souhaitez modifier, puis appuyez sur la boîte de texte. L'écran de saisie est affiché. Après la modification du texte, appuyez sur [Terminer la saisie], puis de nouveau sur [OK].

## ❖**Pour voir les appels manqués**

Si la barre de notification est affichée sur l'écran d'accueil, appuyez dessus. La liste de l'historique apparaît. Sélectionnez un appel manquant pour voir les détails. Vous pouvez aussi appeler le numéro en appuyant sur [Appeler].

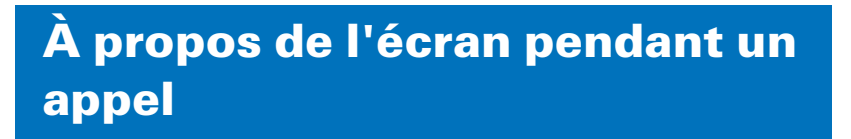

**Quand vous recevez ou passez un appel, l'écran d'appel est affiché.**

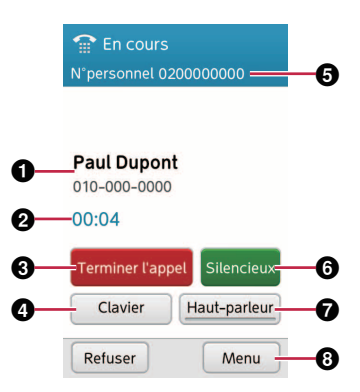

- a **Le nom et le numéro de téléphone que vous appelez.**
- $\Omega$  **La durée de la conversation.**
- c **[Terminer l'appel] : Termine l'appel.**
- d **[Clavier] : Ouvre le cadran d'appel permettant d'émettre des tonalités en entrant des numéros.**
- $\Theta$  Mon numéro de téléphone.
- f **[Silencieux] : Coupe le son du microphone de ce téléphone.**
- g **[Haut-parler] : La voix est émise depuis le haut-parleur pour la conversation mains libres. Pour repasser à l'écouteur, appuyez de nouveau sur [Haut-parleur].**

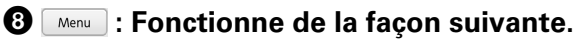

- ・ [En attente] : Met un appel en attente. Pour retourner à l'appel, appuyez sur [Retour à l'appel].
- ・ [Passer à la Voix Lente] : Rend la voix de votre correspondant plus lente et plus facile à comprendre.
- ・ [Ajouter un appel] : Passe un autre appel pendant un appel. Saisissez le numéro de téléphone puis appuyez sur [Appeler]. L'appel actuel est placé en attente. Pour passer à l'autre appel, appuyez sur <u>Menu</u>, puis appuyez sur [Basculer]. Quand vous appuyez sur [Fusionner les appels], vous pouvez faire une conférence avec eux. Quand vous avez terminé l'appel, l'appel en attente est rétabli.
- ・ [Rechercher numéro] : Affiche l'écran des contacts pour rechercher un numéro de téléphone. Pour retourner à l'écran d'appel, appuyez sur **Retour**.
- ・ [Lancer les messages] : Ouvre l'application de messagerie pour envoyer un message.

## ❖**Pour ajuster le volume pendant un appel**

Appuyez sur les touches  $\left| \cdot \right|/\left| \cdot \right|$  (Volume) sur le côté de l'appareil.

# **Touches d'accès direct**

## **À propos des touches d'accès direct**

**Vous pouvez faire un appel ou envoyer un e-mail rapidement en affectant un contact sur les touches d'accès direct. Vous pouvez enregistrer un numéro de téléphone et une adresse e-mail pour chaque touche d'accès direct.**

## **Réglage des touches d'accès direct**

**Avant d'affecter les informations d'un contact à une touche d'accès direct, vous devez créer une entrée pour cette personne dans les contacts. Pour en savoir plus sur la création d'une entrée dans les contacts, reportez-vous à p.49.**

**Vous pouvez affecter trois contacts mémorisés maximum aux touches d'accès direct.**

**1 Appuyez sur / / sur l'écran d'accueil.**

## **2 Appuyez sur [Choisir dans Contacts].**

Si vous sélectionnez [Enregistrer nouveau], vous êtes guidé pour créer un contact, puis sautez l'étape 3.

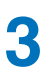

**3 Sélectionnez un contact.**

## **4 Vérifiez le numéro de téléphone, puis appuyez sur [OK].**

Si le contact possède plusieurs numéros de téléphone, choisissez-en un.

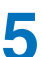

## **5 Vérifiez l'adresse e-mail, puis appuyez sur [OK].**

Si le contact possède plusieurs adresses e-mail, choisissez-en un.

## **6 Appuyez sur [OK].**

L'écran des détails apparaît et le paramétrage des touches d'accès direct est terminé.

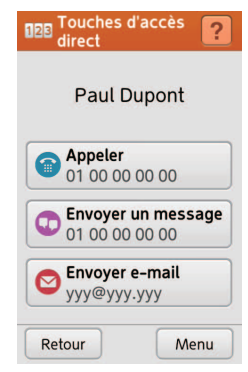

**Appuyez sur <b>Retour** pour retourner à l'écran **d'accueil.**

### ❖**Pour changer un contact affecté à une touche d'accès direct**

Appuyez sur  $\begin{array}{|c|c|c|c|c|}\n\hline\n1 & 2 & 3 & \text{pour ouvrir l'écran des détails.}\n\hline\n\end{array}$ Appuyez sur **Menu**, puis appuyez sur [Modifier le destinataire]. Puis répétez la procédure à partir de l'étape 3.

## ❖**Pour faire les modifications sur l'écran des détails**

Appuyez sur  $\begin{array}{|c|c|c|c|c|}\n1 & 2 & 3\n\end{array}$  pour ouvrir l'écran des détails. Appuyez sur Menu , puis appuyez sur Modifier le contenul. L'écran de modification du contact est affiché.

### ❖**Pour annuler le réglage d'une touche d'accès direct**

Appuyez sur  $\begin{array}{|c|c|c|c|c|}\n\hline\n1 & 2 & 3 & \text{pour ouvrir l'écran des détails.}\n\hline\n\end{array}$ Appuyez sur **Menu**, puis appuyez sur [Effacer accès]. Puis, appuyez sur [Effacer].

## **Utilisation des touches d'accès direct**

- Appuyez sur **1/2/3** sur l'écran d'accueil.
- **2 Appuyez sur un des icônes suivants en fonction de ce que vous souhaitez faire.**
	- **•** : Permet de faire un appel.
	- $\bullet$  : Permet d'envoyer un message (SMS/MMS).
	- **O** : Permet d'envover un e-mail.

Chaque application s'ouvrira.

# **Répertoire téléphonique**

## **À propos du répertoire téléphonique**

**Quand vous appuyez sur un nom sur l'écran de la liste des contacts, les détails du contact apparaissent. Vous pouvez aussi faire un appel, ou envoyer un message ou un e-mail à partir de l'écran des détails.**

**L'écran des détails est affiché quand vous appuyez sur le contact à partir de [Contacts].**

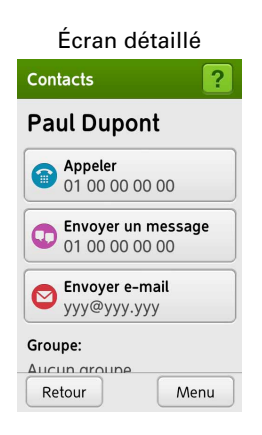

## **Réglage de l'emplacement de sauvegarde**

**Vous pouvez régler l'emplacement de sauvegarde des contacts créés.**

**1 Appuyez sur [Contacts] sur l'écran d'accueil.**

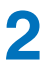

**2 Appuyez sur**  $\boxed{\text{Mem}}$ **.** 

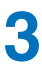

## **3 Sélectionnez [Emplacement enreg.].**

Si vos contacts existent déjà, sélectionnez [Paramètres] avant cette étape.

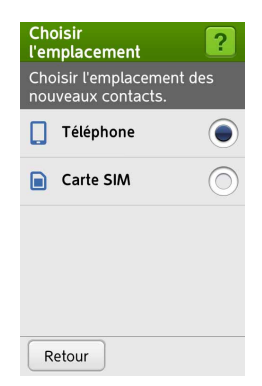

Si vous avez déjà paramétré un compte Google, [Google] apparaît aussi.

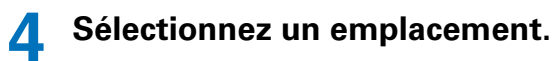

## **Synchro comptes**

**Vous pouvez synchroniser les contacts enregistrés sur Google, etc. Sélectionnez [Comptes] sur l'écran de menu pour activer la synchronisation. Après la synchronisation, ces contacts seront affichés sur l'écran de la liste des contacts.**

- **1 Appuyez sur [Contacts] sur l'écran d'accueil.**
- 

**2 Appuyez sur Menu** 

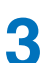

**3 Sélectionnez [Comptes].**

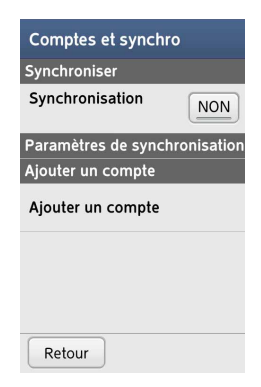

Si vous avez déjà paramétré un compte Google, [Google] apparaît aussi.

- **4 Réglez [Synchronisation] sur [OUI].**
- **5 Appuyez sur [Ajouter un compte].**
- **6 Sélectionnez un compte à synchroniser.**
	- **7 Appuyez sur pour terminer le réglage.**

## **Création d'un contact**

**1 Appuyez sur [Contacts] sur l'écran d'accueil.**

L'écran de la liste des contacts s'affiche.

- **2 Appuyez sur [Nouveau contact].**
- **3 Saisissez le nom, le numéro de téléphone et l'adresse e-mail.**

Pour sauter l'entrée d'un élément, appuyez sur [Ignorer].

L'information que vous avez saisie est affichée.

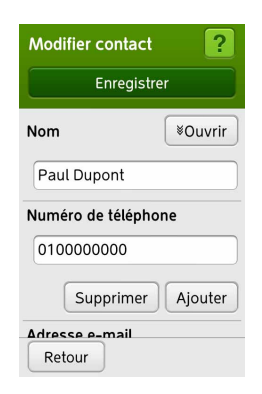

## **4 Appuyez sur [Enregistrer], puis appuyez sur [OK].**

## ❖**Pour trouver un contact**

Ouvrez l'écran de la liste des contacts, appuyez sur  $[$  Menu  $]$ , sur [Rechercher], saisissez un mot clé, puis appuyez sur [Rechercher]. Les résultats de la recherche sont affichés.

## ❖**Pour supprimer un contact**

Ouvrez l'écran de la liste des contacts, appuyez sur Menu puis appuyez sur [Supprimer]. Cochez les cases des contacts que vous souhaitez supprimer, ou appuyez sur [Sélectionner tout] pour supprimer tous les contacts. Appuyez deux fois sur [Supprimer], puis appuyez sur [OK].

### ❖**Pour enregistrer un contact à partir d'un appel reçu**

Appuyez sur [Appel] sur l'écran d'accueil, puis appuyez sur l'onglet [HISTORIQUE]. Sélectionnez un historique sur la liste, appuyez sur  $\sqrt{m_{env}}$ , puis sélectionnez [Ajouter un] nouveau contact]. Après avoir entré les informations, appuyez sur [Enregistrer] et [OK].

## ◆**Importation de contacts**

Vous pouvez importer des contacts que vous avez sauvegardés sur la carte Micro-SIM.

- **1 Appuyez sur Menu** sur l'écran des contacts.
- **2 Appuyez sur [Importer/Exporter].**
- **3 Appuyez sur [Importer de carte SIM].**
- 
- **4 Sélectionnez l'emplacement d'enregistrement.**
- **5 Sélectionnez les contacts que vous souhaitez importer sur ce téléphone en cochant les cases.**

Vous pouvez sélectionner tous les contacts en appuyant sur [Sél. tt].

**6 Appuyez deux fois sur [Importer], puis appuyez sur [OK].**

### ❖**Pour importer des contacts utiles**

Sélectionnez [Importer les numéros utiles] à l'étape 3, sélectionnez les contacts à importer, appuyez deux fois sur [Importer], puis appuyez sur [OK].

#### ❖**Pour exporter les contacts sur une carte Micro-SIM**

Vous pouvez exporter les contacts sur la carte Micro-SIM. Sélectionnez [Exporter vers carte SIM] à l'étape 3, sélectionnez les contacts à exporter, appuyez deux fois sur [Exporter], puis appuyez sur [OK].

### ❖**Pour partager des contacts**

Vous pouvez partager des contacts avec vos amis. Sélectionnez [Partager les contacts] à l'étape 3 pour partager des contacts via [Bluetooth] (p.110), [E-mail] (p.60) ou [Gmail] (p.62).

## ◆**Création d'un groupe**

Vous pouvez placer plusieurs contacts dans un groupe.

- **1 Appuyez sur Menu** sur l'écran des contacts.
- **2 Appuyez sur [Afficher par groupe].**

L'écran de la liste des groupes s'affiche.

- **3 Appuyez sur [Modifier groupe].**
	- **4 Appuyez sur [Ajouter un groupe].**
- **5 Sélectionnez [Liste] ou [Ajouter un nouveau].**

## **6 Sélectionnez ou saisissez un nom de groupe.**

Le groupe est créé, et l'écran de la liste des groupes est affiché.

## **7 Appuyez sur [Enregistrer], puis appuyez sur [OK].**

L'écran de la liste des groupes s'affiche.

### ❖**Pour enregistrer un contact dans un groupe**

Sélectionnez un contact pour ouvrir l'écran des détails. À partir de l'écran des détails, appuyez sur [Modifier] et appuyez sur [Modifier] à côté de [Groupe]. Sélectionnez un groupe en cochant la case, appuyez sur [OK], puis appuyez sur [Enregistrer].

## ❖**Pour passer de l'écran de la liste des groupes à l'écran de la liste des contacts**

À partir de l'écran de la liste des groupes, appuyez sur  $\lceil$  Menu , puis appuyez sur [Afficher tous les contacts].

# **Message**

## **À propos des messages**

**Les messages que vous envoyez et recevez sont groupés dans un fil de messages.**

**Pour en savoir plus sur l'utilisation du clavier afin de saisir des messages, reportez-vous à p.36.**

## **Envoi d'un message (SMS/ MMS)**

**1 Appuyez sur [Messages] sur l'écran d'accueil.**

L'écran des messages est affiché.

- **2 Appuyez sur [Créer un nouveau message].**
- **3 Sélectionnez la méthode de saisie du numéro de téléphone ou de l'adresse e-mail.**
	- ・ [Choisir parmi les Contacts] : Affiche l'écran de la liste des contacts. Sélectionnez le numéro de téléphone ou l'adresse e-mail à partir des contacts.
	- ・ [Saisir manuellement] : Affiche l'écran de saisie du numéro. Saisissez le numéro de téléphone puis appuyez sur [Suivant].

**4 Appuyez sur [Appuyez pour saisir un message].**

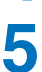

**5 Saisissez un message, puis appuyez sur [Suivant].**

## **6 Appuyez deux fois sur [Envoyer].**

Le message est envoyé et le fil de message est affiché.

## **7 Appuyez sur pour retourner à l'écran des messages.**

## ❖**Pour attacher un fichier d'image, musical ou vidéo**

Lors de l'envoi d'un message, vous pouvez attacher un fichier multimédia en appuyant sur [Ajouter une image, etc.] avant l'étape 6.

## **Affichage d'un message (SMS/ MMS)**

**Quand vous recevez un message, une barre de notification apparaît sur l'écran d'accueil, l'alerte de notification sonne, le témoin lumineux clignote et le téléphone vibre. À partir de l'écran d'accueil, vous pouvez afficher le nouveau message entrant rapidement en appuyant sur la barre de** 

**notification (p.27).**

**1 Appuyez sur [Messages] sur l'écran d'accueil.**

L'écran des messages est affiché.

**2 Sélectionnez un fil de messages.**

Les messages du fil sont affichés.

**3 Appuyez sur pour retourner à l'écran des messages.**

### ❖**Pour répondre à un message**

Après l'étape 2, appuyez sur [Répondre].

### ❖**Pour voir les fils de messages sauvegardés sur la carte Micro-SIM**

Sur l'écran des messages, appuyez sur **Menu**, puis appuyez sur [Consulter la carte SIM].

### ❖**Pour faire un appel à partir de l'écran de messages**

Après l'étape 2, appuyez sur Menu, puis appuyez sur [Appel] téléphonique].

#### ❖**Pour réexpédier un message**

Après l'étape 2, appuyez sur Menu , puis sélectionnez [Transférer un message]. Sélectionnez le message que vous souhaitez réexpédier, puis continuez à partir de l'étape 3 de "Envoi d'un message (SMS/MMS)" (p.56).

## ❖**Pour supprimer des messages dans le fil**

Après l'étape 2, appuyez sur [Supprimer tous messages], puis appuyez sur [Supprimer]. Tous les messages du fil de messages sont supprimés.

## **Modification des paramètres des messages**

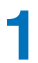

#### **1 Appuyez sur [Messages] sur l'écran d'accueil.**

L'écran des messages est affiché.

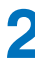

**2 Appuyez sur Menu**.

- **3 Sélectionnez [Paramètres].**
- 
- **4 Sélectionnez les paramètres à modifier.**
	- ・ [Sonnerie]
	- ・ [Durée de sonnerie]
	- ・ [Vibration de réception]
	- ・ [Indicateur des messages entrants]
	- ・ [Recevoir automatiquement les MMS]
	- ・ [Recevoir automatiquement les MMS en itinérance]
	- ・ [Recevoir CBS]
	- ・ [Paramètre canal CBS]
	- ・ [Accepter WAP Push]
	- ・ [Caractères SMS]

**Appuyez sur Retour pour terminer les réglages.** 

# **Diffusion par e-mail**

## **À propos des e-mails**

**Vous pouvez utiliser votre adresse e-mail pour envoyer et recevoir des e-mails comme vous le faites sur votre ordinateur.**

**Pour en savoir plus sur l'utilisation du clavier afin de saisir des e-mails, reportez-vous à p.36.**

## **Paramétrage d'un compte email**

**Avant d'utiliser la fonction d'e-mail, vous devez paramétrer votre compte e-mail sur le téléphone. Il vous sera demandé de réaliser cette procédure la première fois que vous appuierez sur [E-mail] sur l'écran d'accueil.**

**1 Appuyez sur [E-mail] sur l'écran d'accueil.**

**2 Appuyez sur [Ajouter un nouveau compte email].**

**3 Saisissez votre adresse e-mail, puis appuyez sur [Suivant].**

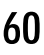

## **4 Saisissez le mot de passe de l'adresse e-mail, puis appuyez sur [Suivant].**

En fonction du compte, vous devrez paramétrer les détails du compte. Appuyez sur [Régler], suivez les instructions sur les écrans, puis appuyez sur [Confirmer].

Après la vérification de votre adresse e-mail et de votre mot de passe, l'écran de sélection d'icônes s'affiche.

## **5 Sélectionnez un icône, puis appuyez sur [Suivant].**

L'écran d'informations sur le compte s'affiche.

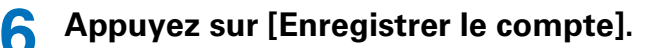

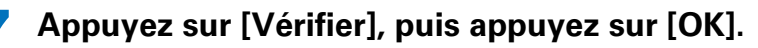

L'écran de la liste des dossiers d'e-mails s'affiche.

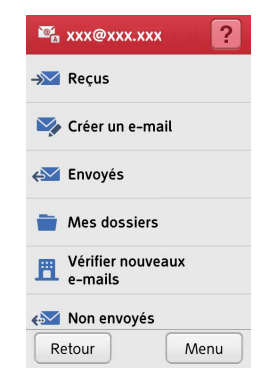

- $\rightarrow$  [Recu] : Affiche les e-mails reçus.
- **V** [Créer un e-mail] : Permet de créer un e-mail.
- $\cdot$   $\leftrightarrow$  [Envoyés] : Affiche les e-mails envoyés.
- **[Mes dossiers]** : Règle et affiche la vue personnalisée des dossiers.
- **A** [Vérifier nouveaux e-mails] : Permet de vérifier les nouveaux e-mails entrants.
- $\leftrightarrow$  [Non envoyés] : Affiche les e-mails non envoyés.
- $\cdot$   $\frac{1}{\Box}$  [Corbeille] : Affiche les e-mails supprimés.
- **图 IJournal des e-mails]** : Affiche l'historique des emails reçus et envoyés.
- ・ [Paramètres] : Permet d'ajuster les paramètres des e-mails, y compris les paramètres d'affichage, les paramètres des exemples de phrases et les paramètres de compte.

## ◆**Gestion des comptes e-mails**

Vous pouvez ajouter, modifier ou supprimer le compte email paramétré sur ce téléphone. Affichez l'écran de la liste des comptes à l'aide de la procédure suivante.

- **Appuyez sur Menu sur l'écran de la liste des dossiers d'e-mails.**
- **2 Sélectionnez [Affichage/gérer comptes].** L'écran de la liste des comptes s'affiche.

## ❖**Pour ajouter un autre compte**

Sur l'écran de la liste des comptes, appuyez sur Menu, puis sélectionnez [Ajouter un compte]. Sélectionnez [Ajouter un nouveau compte e-mail] pour paramétrer un nouveau compte e-mail. SI vous souhaitez ajouter un compte Gmail, sélectionnez [Sélectionner un compte gmail] après avoir paramétré le compte Gmail (p.95).

## ❖**Pour commuter le compte e-mail**

Si vous paramétrez plus d'un compte e-mail, vous pouvez commuter les comptes pour recevoir ou envoyer les e-mails. Sur l'écran de la liste des comptes, sélectionnez le compte. L'écran de la liste des dossiers d'e-mails du compte s'affiche.

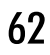

### ❖**Pour modifier le compte e-mail**

Sur l'écran de la liste des comptes, appuyez sur **Menu** et [Afficher/modifier un compte], sélectionnez le compte, puis appuyez sur [Faire référence à/modifier]. Sélectionnez chaque élément pour changer ce réglage. Quand la modification est terminée, appuyez sur **Retour** 

#### ❖**Pour supprimer le compte e-mail de ce téléphone**

Sur l'écran de la liste des comptes, appuyez sur Menu et [Supprimer un compte], sélectionnez le compte, puis appuyez sur [Supprimer]. Appuyez sur [Supprimer] pour terminer la suppression.

## **Envoi d'un e-mail**

## Appuyez sur  $\bigtriangledown$  [E-mail] sur l'écran d'accueil.

Si vous avez paramétré plus d'un compte e-mail, sélectionnez le compte.

L'écran de la liste des dossiers d'e-mails s'affiche.

#### **2 Appuyez sur [Créer un e-mail].**

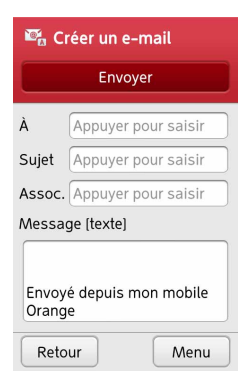

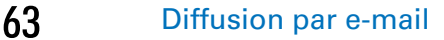

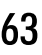

## **3 Appuyez sur [Appuyer pour saisir] à coté de [À] pour saisir l'adresse e-mail.**

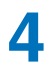

## **4 Sélectionnez une option pour saisir l'adresse email.**

- ・ [Contacts] : Affiche la liste des contacts. Sélectionnez un contact et l'adresse e-mail sauvegardée pour envoyer un e-mail.
- ・ [Historique d'e-mails envoyés] : Affiche la liste des adresses e-mail auxquelles vous avez envoyé des emails. Sélectionnez une adresse e-mail pour envoyer un e-mail.
- ・ [Historique d'e-mails reçus] : Affiche la liste des adresses e-mail à partir desquelles vous avez reçu des e-mails. Sélectionnez une adresse e-mail pour envoyer un e-mail.
- ・ [Saisir manuellement] : Affiche le clavier permettant de saisir l'adresse e-mail. Après la saisie de l'adresse e-mail, appuyez sur [Terminer la saisie].
- **5 Appuyez sur [Appuyer pour saisir] à coté de [Sujet] pour saisir le sujet.**
- **6 Saisissez un sujet, puis appuyez sur [Terminer la saisie].**
- **7 Appuyez sur la boîte sous [Message [texte]] pour saisir le message.**
- **8 Saisissez un message, puis appuyez sur [Terminer la saisie].**
- **9 Appuyez sur [Envoyer].**

# **10 Appuyez sur [Envoyer], puis appuyez sur [OK].**

### ❖**Pour attacher un fichier d'image, musical ou vidéo**

Avant l'étape 9, appuyez sur [Appuyer pour saisir] à côté de [Assoc.]. Sélectionnez [Image] ou [Autre fichier], puis sélectionnez le fichier à attacher.

#### ❖**Pour ajouter une adresse e-mail**

Avant l'étape 5, appuyez sur [ + ] et répétez l'étape 4.

## ❖**Pour changer l'adresse e-mail en CC/CCI**

Avant l'étape 5, appuyez sur l'adresse e-mail saisie, puis sélectionnez [Changer en CC] ou [Changer en Bcc].

## ❖**Pour supprimer l'adresse e-mail saisie**

Avant l'étape 5, appuyez sur l'adresse e-mail saisie, puis sélectionnez [Supprimer].

## ❖**Pour saisir la signature**

Avant l'étape 9, appuyez sur Menu , puis sélectionnez [Insérer la signature]. La signature est insérée dans le message de l'email.

Vous pouvez aussi modifier la signature (p.71).

### ❖**Pour utiliser un exemple de phrase**

Vous pouvez saisir un message en sélectionnant un exemple de phrase. À la place des étapes 7 et 8, appuyez sur  $\boxed{\text{Menn}}$ , puis appuyez sur [Utiliser une phrase exemple]. La liste des exemples de phrases est affichée. Sélectionnez un exemple de phrase. Quand vous sélectionnez [Tout remplacer], le sujet et le message sont saisis.

Vous pouvez aussi modifier les exemples de phrases (p.71).

#### ❖**Pour enregistrer un e-mail non envoyé**

Vous pouvez enregistrer un e-mail non envoyé et modifier, etc. le message à envoyer plus tard. Appuyez sur Menu , puis appuyez sur [Enregistrer le non envoyés].

## **Affichage d'un e-mail**

**Quand vous recevez un e-mail, la barre de notification apparaît sur l'écran d'accueil, l'alerte de notification sonne, le témoin lumineux clignote et le téléphone vibre. À partir de l'écran d'accueil, vous pouvez afficher le nouveau e-mail entrant rapidement en appuyant sur la barre de notification (p.27).**

## **1 Appuyez sur [E-mail] sur l'écran d'accueil.**

Si vous avez paramétré plus d'un compte e-mail, sélectionnez le compte.

### **2 Appuyez sur**  $\rightarrow$  **[Reçus].**

L'écran de la liste des e-mails reçus est affiché.

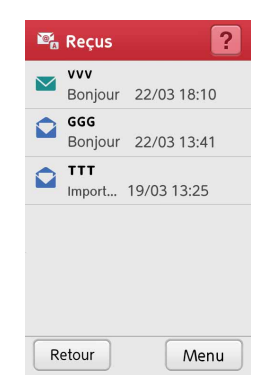

 $\vee$  signifie un e-mail non lu.

## **3 Sélectionnez un e-mail à ouvrir.**

## ❖**Pour changer l'ordre dans lequel les emails sont affichés sur l'écran de la liste des e-mails reçus**

À partir de l'écran de la liste des e-mails reçus, appuyez sur , puis sur [Modifier l'ordre]. Sélectionnez la façon d'ordonner les e-mails.

### ❖**Pour marquer un e-mail comme lu ou non lu**

À partir de l'écran de la liste des e-mails reçus, appuyez sur , puis appuyez sur [Modifier lu/non lu]. Sélectionnez l'email ou appuyez sur [Tout sélectionner]. Appuyez sur [Modifier lu/non lu], puis sélectionnez [Marquer comme lu/ non lu].

## ❖**Pour supprimer un e-mail**

À partir de l'écran de la liste des e-mails reçus, appuyez sur **Menu**, puis sur [Supprimer]. Sélectionnez un e-mail à supprimer ou appuyez sur [Tout sélectionner], puis appuyez sur [Supprimer les e-mails].

Pour supprimer un e-mail que vous êtes en train de lire, appuyez sur Menu , puis appuyez sur [Supprimer], [Déplacer] et [OK].

Les e-mails supprimés sont sauvegardés dans le dossier **ff** Corbeille]. Pour supprimer un e-mail du dossier  $\frac{1}{2}$ [Corbeille], ouvrez le dossier  $\frac{1}{2}$ [Corbeille], puis réalisez de nouveau la procédure ci-dessus.

#### ❖**Pour trouver un e-mail**

À partir de l'écran de la liste des e-mails reçus, appuyez sur Menu, puis sur [Rechercher]. Vous pouvez faire une recherche à partir de l'expéditeur, du sujet ou du texte du message.

### ❖**Pour ajouter aux Contacts une adresse email à partir d'un e-mail reçu**

À partir de l'écran d'un e-mail ouvert, appuyez sur  $\lceil$ Menu , puis appuyez sur [Ajouter aux Contacts]. Pour ajouter l'adresse email à un contact qui est déjà enregistré dans les Contacts, sélectionnez [Ajouter au contact existant], puis sélectionnez le contact. Pour enregistrer l'adresse e-mail comme un nouveau contact, sélectionnez [Ajouter un nouveau contact].

#### ❖**Pour copier le texte d'un e-mail**

À partir de l'écran d'un e-mail ouvert, appuyez sur  $\sqrt{m_{env}}$ , puis appuyez sur [Copier le message]. Pour copier une partie d'un message, déplacez *(I)* pour surligner le texte à copier, appuyez sur Menu), puis sélectionnez [Copier]. Pour copier tout le message, appuyez sur Menu , puis appuyez sur lTout copier].

### ❖**Pour sauvegarder un e-mail sur une carte microSD**

À partir de l'écran d'un e-mail ouvert, appuyez sur  $\sqrt{m_{env}}$ , puis appuyez sur [Copier sur carte SD]. Vous pouvez sélectionner le message ou l'e-mail à copier, puis appuyer sur [Copier]. Vous pouvez aussi copier plusieurs e-mails en une fois à partir de l'écran de la liste des e-mails reçus.

### ❖**Pour copier un e-mail à partir de la carte microSD**

Sur l'écran de la liste des dossiers d'e-mails, appuyez sur **Menu**, sur [Importer de la SD], puis suivez les indications sur l'écran. En fonction du e-mail, il peut être impossible de faire la copie.

#### ❖**Pour voir la photo attachée**

Sur un e-mail ouvert avec une image attachée, appuyez sur [Fichiers joints], sélectionnez un fichier, puis sélectionnez [Afficher]. Vous pouvez aussi enregistrer les fichiers en sélectionnant [Enregistrer].

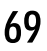

## ◆**Réponse à un e-mail**

- **1 Ouvrez l'e-mail auquel vous souhaitez répondre.**
- **2 Appuyez sur [Répondre].**
- **3 Appuyez sur la boîte sous [Message [texte]] pour saisir le message.**
- **4 Saisissez un message, puis appuyez sur [Terminer la saisie].**

Le sujet est saisi automatiquement comme sujet de la réponse, mais vous pouvez le changer si vous le souhaitez.

- **5 Appuyez sur [Envoyer].**
- **6 Appuyez sur [Envoyer], puis appuyez sur [OK].**
- ◆**Réexpédition d'un e-mail**
	- **1 Ouvrez l'e-mail que vous souhaitez réexpédier.**
- **2 Appuyez sur Menu**.
- **3 Appuyez sur [Faire suivre].**
- **4 Appuyez sur [Appuyer pour saisir] à coté de [À] pour saisir l'adresse e-mail.**

Pour saisir l'adresse e-mail, reportez-vous à p.63.

- **5 Appuyez sur [Envoyer].**
	- **6 Appuyez sur [Envoyer], puis appuyez sur [OK].**
# **Modification des paramètres des e-mails**

### **1 Appuyez sur [E-mail] sur l'écran d'accueil.**

Si vous avez paramétré plus d'un compte e-mail, sélectionnez le compte.

### **2 Appuyez sur**  $\leq$  **[Paramètres].**

### **3 Sélectionnez [Paramètres communs] ou [Paramètres de compte].**

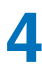

### **4 Sélectionnez les paramètres à modifier.**

[Paramètres communs] : Réglages des e-mails sur ce téléphone.

- ・ [Affichage] : [Taille de la police] et [Noms des contacts]
- ・ [Phrase exemple] : Sélectionnez une phrase à modifier.
- ・ [Autre] : [Modifier la copie], [Répondre avec la copie], [Réponse simple] et [Modifier la phrase réponse]

[Paramètres de compte] : Réglages pour le compte sélectionné uniquement.

- ・ [Notifications] : [Sonnerie], [Durée de sonnerie], [Vibration], [Durée de vibration], [Indicateur d'e-mails entrants] [Couleur du la lumière] et [Intervalle de réception]
- ・ [Signature] : [Signature automatique] et [Modifier la signature]

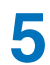

### **5 Appuyez sur pour terminer les réglages.**

# **Internet**

# **À propos d'Internet**

**Vous pouvez utiliser un navigateur web pour voir ou naviguer parmi des pages web comme vous le faites sur votre ordinateur. Vous pouvez aussi ajouter des favoris pour vos pages préférées.**

# **Ouverture d'un navigateur web**

**1 Appuyez sur [Internet] sur l'écran d'accueil.**

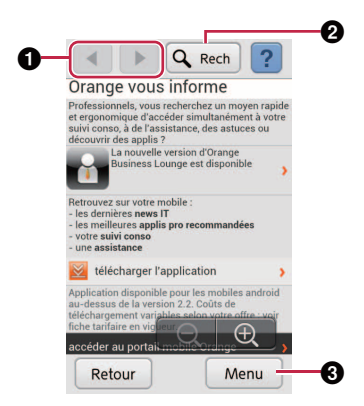

**O**  $\bigcirc$  *P* : Pour aller à la page précédente/suivante.  $\mathbf{Q} \triangleleft \{$  **[Rech] : Affiche l'écran de clavier pour saisir un mot clé pour la recherche.**

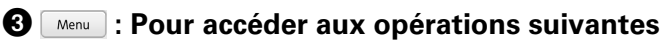

- ・ [Recharger] : Actualise la page web.
- ・ [Arrêter le chargement] : Interrompt l'ouverture de la page web, comme lors de l'affichage des résultats de recherche, etc.
- ・ [Retour à l'accueil] : Ouvre la page d'accueil du navigateur.
- ・ [Ajouter aux favoris] (p.73)
- ・ [Afficher les favoris] (p.74)
- ・ [Mémo écran] (p.75)
- ・ [Autres opérations] (p.76)

#### ✔**CONSEIL**

・ En fonction de la page web, Pre-Touch peut ne pas être disponible.

# ◆**Ajout aux favoris**

En ajoutant une page web aux favoris, vous pourrez ouvrir facilement la page web la prochaine fois que vous voudrez la voir.

- **1 Ouvrez la page web que vous souhaitez ajouter aux favoris.**
	- **Appuyez sur**  Menu
- 

**3 Appuyez sur [Ajouter aux favoris].**

### **4 Appuyez sur [OK].**

La page web a été ajoutée aux favoris.

### ❖**Pour ouvrir une page favorite**

Appuyez sur  $\sqrt{m_{env}}$ , puis appuyez sur [Afficher les favoris]. La liste des pages favorites est affichée. Sélectionnez sur la liste la page web à ouvrir.

### ◆**Enregistrement d'une image à partir d'une page web**

- **1 Ouvrez la page web à partir de laquelle vous souhaitez enregistrer une image.**
- **2 Maintenez enfoncée l'image.**
- **3 Sélectionnez [Enregistrer].**

Le téléchargement de l'image à enregistrer démarre.

- **4 Appuyez sur [OK] pour ouvrir l'image téléchargée.**
	- **5 Sélectionnez [Albums] ou [Galerie].**
	- Appuyez sur **Retour** pour retourner à la page web.
- \* Certaines images ne peuvent pas être enregistrées.

# ◆**Sauvegarde d'une page web sous la forme d'une image**

Vous pouvez sauvegarder une page web sous la forme d'une image, puis voir cette image sans réseau.

**1 Ouvrez la page web que vous souhaitez sauvegarder sous la forme d'une image.**

- **2 Appuyez sur Menu**.
- **3 Appuyez sur [Mémo écran].**
- **4 Appuyez sur [Enregistrer mémo écran].**
- **5 Appuyez sur [Enregistrer], puis appuyez sur [OK].**

La page web est sauvegardée sous la forme d'une image.

### ❖**Pour voir une page web sauvegardée sous la forme d'une image**

Appuyez sur Menu, sur [Mémo écran], puis appuyez sur [Afficher mémos écran]. La liste des pages web sauvegardées sous la forme d'images s'affiche. Sélectionnez une image de page web à afficher. Lors de l'affichage de l'image, vous pouvez utiliser les commandes suivantes en appuyant sur  $\sqrt{m_{\text{env}}}$ .

- ・ [Modifier le titre]
- ・ [Ajouter aux favoris]
- ・ [Supprimer]
- ・ [Protéger]
- ・ [Afficher l'URL]
- ・ [Copier l'URL]

# ◆**Autres opérations du navigateur**

Pour afficher l'écran des autres opérations, appuyez sur **Menu**, puis appuyez sur [Autres opérations].

- ・ [Historique d'affichage] : Affiche la liste des pages web que vous avez ouvertes récemment. Vous pouvez ouvrir une page web en la sélectionnant.
- ・ [Afficher l'URL etc.] : Affiche l'URL de la page web actuelle. Appuyez sur [OK] pour fermer l'écran URL.
- ・ [Saisir URL + connecter] : Permet d'entrer l'URL pour ouvrir la page web. Saisissez l'URL, puis appuyez sur [Connecter]. La page web est ouverte.
- ・ [Envoyer par e-mail] : Envoie l'URL de la page web actuelle par e-mail. Pour envoyer un e-mail, reportez-vous à p.63.
- ・ [Historique téléchargement] : Affiche une liste des fichiers téléchargés.
- ・ [Paramètres] : Permet d'ajuster les paramètres du navigateur, y compris la taille du texte et la page d'accueil. Pour vérifier la disponibilité d'une option de réglage, appuyez sur [Paramètres avancés].

# **Multimédia**

# **Prise de photo**

**Quand vous prenez une photo, la scène est reconnue automatiquement comme portrait, gros plan, scène de nuit ou paysage. Chaque icône apparaît sur l'écran. Vous pouvez changer la scène en appuyant sur l'icône. Pour annuler la scène, appuyez sur l'icône, puis appuyez sur [Standard].**

**1 Appuyez sur [Photo] sur l'écran d'accueil.**

L'écran de l'appareil photo est affiché.

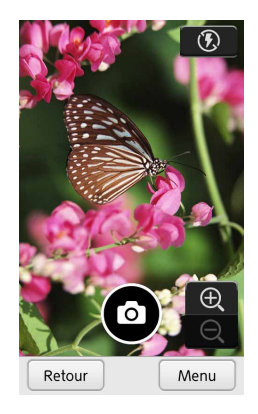

**2 Ajustez si nécessaire l'éclairage et le zoom.**

- $\cdot$   $\oplus$   $\odot$  : Fait un zoom avant/arrière.
- $/$  **0** : Allume/éteint l'éclairage de l'appareil photo.
- 

**3 Appuyez sur (déclencheur).**

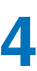

**4 Appuyez sur [Enregistrer] pour enregistrer la photo.**

### ❖**Pour voir les photos que vous avez prises**

Appuyez sur  $\sqrt{m_{\text{enu}}}$ , puis appuyez sur [Voir les images].

### ❖**Pour utiliser la caméra frontale pour prendre la photo**

Appuyez sur Menu , puis appuyez sur [Basculer vers la caméra] frontale]. L'image de la caméra frontale est affichée. Pour revenir à l'appareil photo principal, appuyez sur  $\sqrt{m_{\text{env}}}$ , puis appuyez sur [Basculer vers l'appareil photo à l'arrière].

### ❖**Pour utiliser le retardateur**

Appuyez sur  $\sqrt{M_{\text{enul}}}$ , puis appuyez sur [Utiliser le retardateur]. Appuyez sur **N** pour démarrer le retardateur. Le compte à rebours démarre à partir de 10 secondes. Pour annuler le retardateur, appuyez sur  $\blacksquare$ , appuyez sur  $\lceil \text{Mem} \rceil$ , puis sélectionnez [Annuler le retardateur] pour retourner à l'écran Photo.

### ❖**Pour changer les paramètres de prise de vue**

Appuyez sur Menu , puis appuyez sur [Paramètres]. Vous pouvez faire les paramétrages suivants.

- ・ [Taille d'image] : Sélectionnez [VGA (640x480)], [Taille de l'écran (800x480)], [Full HD (1 920x1 080)], [3M (2 048x1 536)] et [8M (3 264x2 448)].
- ・ [Photo Sourire] : Détecte les visages souriants pour faire la mise au point dessus. La caméra du téléphone peut reconnaître les sourires.
- ・ [Mise au point tactile] : Fait la mise au point sur un sujet en touchant l'écran.
- ・ [Réglage de la luminosité] : Permet d'ajuster la luminosité en appuyant sur [+]/[-].
- ・ [Informations de localisation] : Attache les informations de localisation. Le réglage des informations de localisation est nécessaire (p.89).
- ・ [Enregistrer automatiquement] : Enregistre l'image prise sans que vous ayez besoin d'appuyer sur [Enregistrer].
- ・ [Son d'obturateur] : Permet d'activer/désactiver le son du déclencheur.

### ❖**Pour utiliser la caméra comme loupe**

Appuyez sur Menu , sélectionnez [Changer de function], puis sélectionnez [Loupe]. **@** apparaît sur l'écran. Vous pouvez aussi prendre une photo dans ce mode. Pour annuler ce mode, appuyez sur [Standard].

# **Enregist. d'une vidéo**

### **1 Appuyez sur [Vidéo] sur l'écran d'accueil.**

L'écran de la vidéo s'affiche.

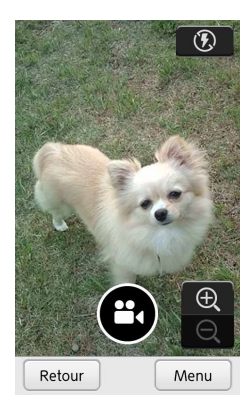

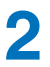

### **2 Ajustez si nécessaire l'éclairage et le zoom.**

- **D/O**: Fait un zoom avant/arrière. Vous pouvez aussi faire un zoom avant/arrière pendant l'enregistrement.
- $\frac{1}{2}$  : Allume/éteint l'éclairage de l'appareil photo.

# Appuyez sur <sup>pa</sup> pour démarrer l'enregistrement.

### **4 Appuyez sur** □ pour arrêter l'enregistrement.

La vidéo enregistrée est sauvegardée automatiquement.

### ❖**Pour lire la vidéo enregistrée**

Appuyez sur Menu , puis appuyez sur [Voir les vidéos].  $Sélectionnez$  une vidéo enregistrée, puis appuyez sur  $\sum$  pour démarrer la lecture de la vidéo.

### ❖**Pour utiliser la caméra frontale pour enregistrer la vidéo**

Appuyez sur **Menu**, puis appuyez sur [Basculer vers la caméra] frontale]. L'image de la caméra frontale est affichée. Pour commuter sur l'appareil photo principal, appuyez sur Menu puis appuyez sur [Basculer vers l'appareil photo à l'arrière].

### ❖**Pour utiliser le retardateur**

Appuyez sur  $\sqrt{M_{\text{enul}}}$ , puis appuyez sur [Utiliser le retardateur]. Appuyez sur **V** pour démarrer le retardateur. Le compte à rebours démarre à partir de 10 secondes. Pour annuler le retardateur, appuyez sur  $\blacksquare$ , appuyez sur  $\lceil \text{Mem} \rceil$ , puis sélectionnez [Annuler le retardateur] pour retourner à l'écran Vidéo.

### ❖**Pour changer les paramètres d'enregistrement**

Appuyez sur Menu, puis appuyez sur [Paramètres]. Vous pouvez faire les paramétrages suivants.

- ・ [Taille de la vidéo] : Sélectionnez [Pour (MMS) (QVGA)(320x240)], [Moyenne (VGA) (640x480)] ou [Grande (HD)(1 280x720)]. Pour sélectionner [Grande (HD)(1 280x720)], une carte microSD ou microSDHC d'une classe supérieure à 4 est requise.
- ・ [Qualité vidéo] : Règle la qualité de la vidéo à enregistrer.
- ・ [Réglage de la luminosité] : Permet d'ajuster la luminosité en appuyant sur [+]/[-].
- ・ [Son d'obturateur] : Permet d'activer/désactiver le son du déclencheur.
- ・ [Durée d'enregistrement] : Affiche les informations à propos de la durée restante d'enregistrement.

# **Affichage d'une image/vidéo**

**1 Appuyez sur [Album] sur l'écran d'accueil.**

L'écran album est affiché.

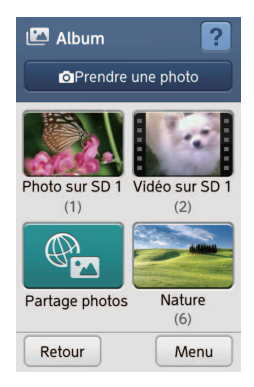

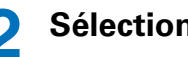

**2 Sélectionnez un album.**

### **3 Sélectionnez une image/vidéo.**

L'image est affichée. Pour lire une vidéo, appuyez sur  $\Sigma$ .

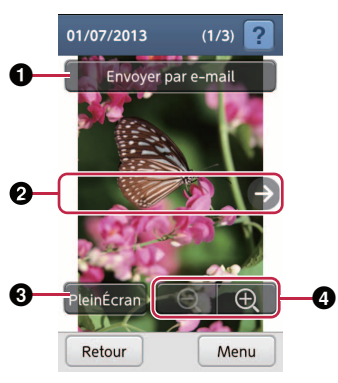

- $\bullet$  [Envoyer par e-mail] : Ouvre l'écran de création d'e**mail. Pour créer un e-mail, reportez-vous à p.63.**
- $\odot$  $\left\vert \cdot\right\vert$  : Affiche l'image précédente/suivante.
- c **: Affiche l'image ou la vidéo en plein écran.**
- d **/ : Fait un zoom avant/arrière.**

### ❖**Pour trier les images/vidéos par date**

Sur l'écran album, appuyez sur Menu, puis sélectionnez [Trier par date]. Les albums triés par date apparaissent. Pour retourner au albums triés par nom d'album, appuyez sur Menu, puis sélectionnez [Trier par album].

### ❖**Pour partager l'image/vidéo (partage d'image)**

Quand un album ou une image/vidéo est sélectionné, appuyez sur Menu , puis sélectionnez [Partage de photos]. Pour en savoir plus sur le partage, reportez-vous à p.104.

### ❖**Pour envoyer une image/vidéo par MMS**

Quand un album ou une image/vidéo est sélectionné, appuyez sur  $\lceil \frac{M_{\text{enul}}}{M_{\text{enul}}} \rceil$ , puis sélectionnez  $\lceil$ Envoyer par MMS $\rceil$ . Pour envoyer un MMS, reportez-vous à p.56. Vous pouvez aussi envoyer des images/vidéos par e-mail si un album est sélectionné. Sélectionnez [Envoyer par e-mail] à la place. Pour envoyer un e-mail, reportez-vous à p.63.

#### ❖**Pour ajouter des images au diaporama**

Quand l'album ou l'image est sélectionné, appuyez sur Menu puis sélectionnez [Ajouter au Diaporama]. Si vous avez sélectionné un album, cochez les cases des images à ajouter au diaporama, puis appuyez sur [OK]. Appuyez sur [Ajouter], [Définir] pour terminer l'addition, puis appuyez sur [OK].

### ❖**Pour supprimer l'album/image/vidéo**

Quand l'album est sélectionné, appuyez sur Menu , puis sélectionnez [Sélectionner et supprimer]. Cochez les cases des images/vidéos que vous souhaitez supprimer, ou appuyez sur [Tout] pour supprimer tous les fichiers de l'album. Appuyez sur [OK], [Supprimer], puis appuyez sur [OK]. Pour supprimer l'album, faites cette procédure à partir de l'écran album. Vous pouvez aussi supprimer une image/ vidéo quand elle est sélectionnée. Appuyez sur  $\lceil \frac{M_{\text{enul}}}{M_{\text{enul}}} \rceil$ , puis sélectionnez [Supprimer].

### ❖**Pour déplacer l'image/vidéo dans un autre album**

Quand l'album est sélectionné, appuyez sur Menu , puis sélectionnez [Sélectionner et déplacer]. Cochez les cases des images/vidéos que vous souhaitez déplacer, ou appuyez sur [Tout] pour déplacer tous les fichiers de l'album, puis appuyez sur [OK]. Sélectionnez l'album à déplacer, puis appuyez sur [Déplacer] pour terminer le déplacement. Vous pouvez aussi déplacer une image/vidéo quand elle est sélectionnée. Appuyez sur Menu , puis sélectionnez [Déplacer].

Vous ne pouvez pas déplacer des fichiers sur le téléphone à partir de la carte microSD.

### ❖**Pour démarrer un diaporama**

Quand l'image est sélectionnée, appuyez sur Menu, puis sélectionnez [Démarrer le diaporama]. Le diaporama démarre dans l'album. Pour arrêter le diaporama, appuyez n'importe où sur l'écran.

### ❖**Pour faire pivoter l'image**

Quand l'image (format JPEG uniquement) est sélectionnée, appuyez sur **Menu**, puis sélectionnez [Pivoter l'image]. Appuyez sur **D/C** pour faire pivoter l'image, puis appuyez sur [OK] pour terminer la rotation.

### ❖**Pour choisir une image comme papier peint de l'écran de verrouillage**

Quand l'image est sélectionnée, appuyez sur  $\boxed{\text{Menu}}$ , puis sélectionnez [Coller s. écran verrouillage]. Puis, appuyez sur [Définir] et [OK]. Le papier peint de l'écran de verrouillage est changé.

### ❖**Pour voir les informations relatives à l'image/vidéo**

Quand l'image ou la vidéo est sélectionnée, appuyez sur , puis sélectionnez [Image/Video-Info]. L'écran des informations s'affiche. Appuyez sur [OK] pour fermer l'écran.

### ❖**Pour afficher l'image sur une carte**

Si l'image/vidéo possède des informations de localisation, vous pouvez voir l'emplacement sur la carte. Quand l'image est affichée, appuyez sur Menu, puis sélectionnez [Afficher] sur une carte]. La carte est ouverte.

### ❖**Pour envoyer/transférer une image/vidéo via une application**

Quand l'image ou la vidéo est sélectionnée, appuyez sur **Menu**, puis sélectionnez [Partager]. Sélectionnez une application pour partager l'image/vidéo.

#### ✔**CONSEIL**

- ・ Les fichiers d'image pris en charge sont JPEG, BMP, GIF, PNG et WebP.
- ・ Les fichiers vidéo pris en charge sont H.263, H.264, MPEG-4 et VP8.
- ・ Lors de la connexion du casque à la prise casque du téléphone, l'écran de réglage permettant de sélectionner l'entrée du microphone apparaît (p.121).
- ・ "Video Store" ne correspond pas.

# **Lecture de musique**

**Vous pouvez lire de la musique que vous avez téléchargée à partir de votre ordinateur ou d'un site web. Pour mettre des fichiers de musique sur la carte microSD à partir de votre ordinateur, reportez-vous à p.88.**

**1 Appuyez sur [Musique] sur l'écran d'accueil.**

### **2 Sélectionnez [Toutes les chansons].**

Ou, sélectionnez [Artistes] ou [Albums], puis sélectionnez l'artiste ou l'album de votre choix.

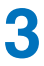

### **3 Sélectionnez un morceau à lire.**

Le morceau sélectionné est lu.

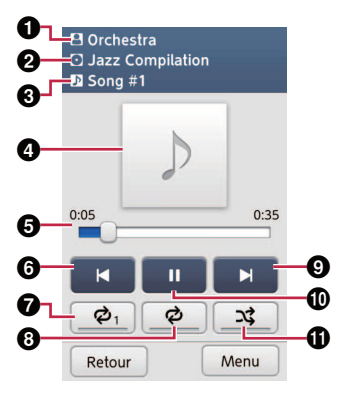

- a **: Affiche le nom de l'artiste.**
- $\Theta$   $\overline{\bullet}$  : Affiche le nom de l'album.
- **c** $\mathbf{F}$  : Affiche le titre du morceau.
- d **Pochette de l'album**
- **example 12** Etat de lecture
- f **: Retourne au début du morceau ou du morceau précédent. Ou, maintenez pressé pour faire un retour arrière rapide du morceau.**
- g **: Répète le morceau actuel.**
- $\mathbf{\Theta} \phi$ : Répète les morceaux d'un album.
- i **: Va au morceau suivant. Ou, maintenez pressé pour faire une avance rapide du morceau.**
- $\mathbf{\mathbb{O}}\ \mathbf{\Pi}$  : Met le morceau en pause.
- $\mathbf{0}$   $\mathbf{\vec{x}}$  : Lit tous les morceaux de l'album dans un ordre **aléatoire.**

### ❖**Pour choisir un morceau comme sonnerie de votre téléphone**

Pendant que le morceau est lu, appuyez sur  $\sqrt{m_{\text{env}}}$ , puis sélectionnez [Utiliser comme sonnerie].

#### ❖**Pour supprimer un morceau**

Pendant que le morceau est lu, appuyez sur  $\sqrt{m_{\text{env}}}$ , puis sélectionnez [Supprimer].

### ✔**CONSEIL**

- ・ Les fichiers de musique pris en charge sont AAC, HE-AAC v1, HE-AAC v2, MP3 et MIDI.
- ・ Lors de la connexion du casque à la prise casque du téléphone, l'écran de réglage permettant de sélectionner l'entrée du microphone apparaît (p.121).
- ・ Lors de l'utilisation d'un casque avec un commutateur et lorsque le réglage [Entrée micro] de [Paramètres Son/Vibration] est sur [Micro du casque] (p.121), vous pouvez démarrer la lecture et la mettre en pause avec le commutateur. Pendant la lecture, vous pouvez aussi passer ou recevoir un appel et terminer l'appel à l'aide du commutateur .
- ・ "Music Store" ne correspond pas.

# **Utilisation des données sur la carte microSD et votre ordinateur**

**Vous pouvez accéder aux données sauvegardées sur la carte microSD et votre ordinateur.**

- **1 Connectez-vous à votre ordinateur (p.16).**
- 

**2 Appuyez sur la barre d'état pour afficher le panneau de notification.**

- **3** Sélectionnez **.**
- 
- **4 Sélectionnez [Périphérique multimédia (MTP)] ou [Appareil photo (PTP)].**

Pour Windows XP, sélectionnez [Périphérique multimédia (MTP)].

Vous devez seulement réaliser les étapes 2 à 4 la première fois que vous réalisez la procédure.

# **5 Utilisez votre ordinateur.**

Copiez des fichiers de musique dans "Musiques", des fichiers vidéo "Vidéos", etc. à partir de votre ordinateur. Les photos/vidéos prises se trouvent dans "100F JDCF" de "DCIM", les images capturées se trouvent dans "Copies d'écran" de "Images", etc. du téléphone.

# **Utilisation de la carte**

# **Remarques sur Maps**

**Pour une meilleure réception GPS, évitez d'utiliser votre téléphone dans les conditions suivantes.**

- ・ Entre des immeubles, dans des tunnels ou en sous-sol, ou dans un immeuble.
- ・ Près d'un champ haute tension ou électromagnétique.
- ・ Dans une voiture avec un film de protection contre le soleil.
- ・ Vous n'êtes pas sous le ciel.

**Lors de l'utilisation des signaux GPS, la consommation d'énergie peut augmenter.**

# **Réglage du service de localisation**

**1 Appuyez sur [Maps] sur l'écran d'accueil.**

L'écran des messages s'affiche. Vous pouvez utiliser l'application maps sans paramétrage de localisation cette fois en appuyant sur [Ignorer].

- **2 Appuyez sur [Paramètres].**
- 
- **3 Cochez la case [Service de localisation Google] puis appuyez sur [Accepter].**
- **4 Cochez la case [Satellites GPS] puis appuyez sur [Je suis d'accord].**

### **5 Cochez la case [Localisation et recherche Google] puis appuyez sur [Accepter].**

**6 Appuyez sur Retour pour utiliser l'application maps.**

# **Recherche d'un emplacement**

**1 Appuyez sur [Maps] sur l'écran d'accueil.**

Votre emplacement actuel s'affiche.

- - **2 Appuyez sur Q**, puis saisissez un mot clé.

Saisissez une lettre pour afficher une liste des emplacements qui commencent par cette lettre.

**3 Sélectionnez l'emplacement que vous souhaitez rechercher dans la liste.**

L'emplacement sélectionné s'affiche.

### ❖**Pour afficher votre emplacement actuel après la recherche**

Appuyez sur  $\circledast$ .

### ❖**Pour annuler les résultats de la recherche**

Appuyez sur  $\lceil \frac{M_{\text{enul}}}{M_{\text{enul}}} \rceil$ , puis appuyez sur [Effacer résultats].

### ❖**Pour voir la carte hors ligne**

Appuyez sur Menu, puis appuyez sur Disponible hors connexion]. Cette fonction peut ne pas être disponible dans certains endroits.

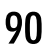

## ◆**Recherche de directions**

### Appuyez sur **c** sur l'écran de l'emplacement **actuel.**

L'écran des directions s'affiche.

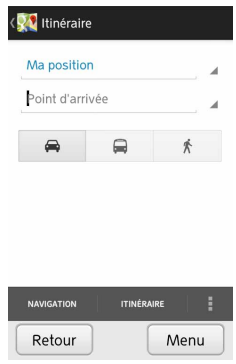

Le point de départ a déjà été saisi. Si vous souhaitez le changer, appuyez sur ce point, puis saisissez un point de départ.

- **2 Sélectionnez (en voiture), (en transport en**  commun) ou  $*$  (à pied).
- **3 Appuyez sur [Point d'arrivée], puis entrez le point d'arrivée.**

Pour entrer le point d'arrivée en sélectionnant un contact, un emplacement sur la carte, etc., appuyez sur .

La direction sur la carte s'affiche.

En appuyant sur  $\sum$  quand la carte est affichée, chaque étape de la route apparaît.

### ❖**Pour voir les détails de direction**

Appuyez sur [LISTE DES ÉTAPES] pour afficher la navigation en texte. Pour retourner à l'affichage de la carte, appuyez sur [PLAN].

### ❖**Pour annuler la direction**

Appuyez sur Menu , puis sélectionnez [Effacer résultats]. Votre emplacement actuel est affiché de nouveau.

### ❖**Pour utiliser la navigation**

Appuyez sur **Menu** sur la carte, puis appuyez sur [Naviguer]. Ou appuyez sur **N** sur l'écran de la liste des directions. Quand vous utilisez la navigation pour la première fois, un contrat apparaît, appuyez sur [Accepter].

Pour arrêter d'utiliser le navigateur, appuyez sur Menu, puis appuyez sur [Quitter la navigation].

# ◆**Rechercher par catégorie**

- **Appuyez sur**  $\mathbb{S}$  **sur l'écran de l'emplacement actuel.**
- 

## **2 Sélectionnez un icône de catégorie.**

Vous pouvez aussi faire votre sélection dans la liste de catégories en bas de l'écran.

**3 Sélectionnez un emplacement.**

Les détails de l'emplacement s'affichent.

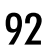

### **4 Sélectionnez un des icônes suivants.**

- **[**f][Plan] : Affiche l'emplacement sur une carte.
- **The Itinérairel : Recherche des directions.**
- **Uappell** : Passe un appel si un numéro de téléphone est affiché.

Vous pouvez réaliser plus d'opérations sur cet écran de détails, tels que l'écriture d'un commentaire, l'affichage de la vue des rues, l'affichage d'images supplémentaires, l'ouverture du site web officiel de l'emplacement, etc.

### ✔**CONSEIL**

・ Vous pouvez aussi démarrer cette procédure en appuyant sur et <sup>o</sup> [Local] sur l'écran de l'emplacement actuel à la place de l'étape 1.

# ◆**Affichage des couches**

**Appuyez sur S sur l'écran de l'emplacement actuel.**

La liste des couches s'affiche.

### **2 Appuyez sur un élément pour afficher l'information.**

### ❖**Pour annuler les couches**

Appuyez sur  $\lceil \frac{M_{\text{enul}}}{M_{\text{enul}}} \rceil$ , puis appuyez sur [Effacer résultats].

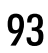

# **Modification des paramètres de la carte**

- **1 Appuyez sur [Maps] sur l'écran d'accueil.**
- **2 Appuyez sur <b>Menu**, puis sélectionnez **[Paramètres].**
- **3 Sélectionnez les paramètres à modifier.**
- **4 Appuyez sur Recour pour terminer les réglages.**

# **Play Store**

# **Paramétrage d'un compte Google**

**Il vous sera demandé de paramétrer un compte Google la première fois que vous utiliserez le Play Store.**

# ◆**Si vous possédez déjà un compte Google**

### **1 Appuyez sur [Play Store] sur l'écran d'accueil.**

L'écran de paramétrage du compte Google s'affiche.

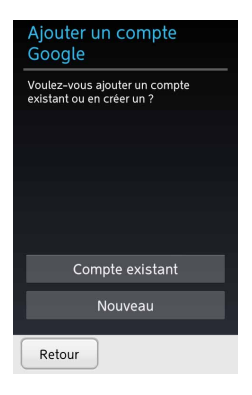

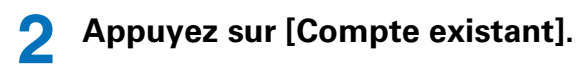

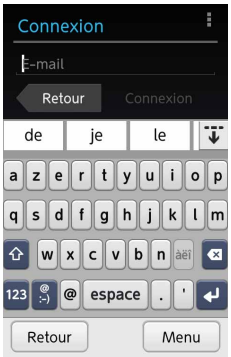

**3 Saisissez votre e-mail et votre mot de passe. 4 Appuyez sur [Pas maintenant] ou [Rejoindre Google+] pour paramétrer Google+.**

Si vous avez sélectionné [Rejoindre Google+], suivez les indications sur l'écran.

Si vous avez déjà rejoint Google+, cet écran ne s'affiche pas.

- **5 Appuyez sur [Ignorer] ou paramétrez une carte de crédit pour acheter des applications, puis appuyez sur [Enregistrer].**
- **6 Appuyez sur [Suivant].**
- **7 Appuyez sur [Accepter].**

# ◆**Si vous ne possédez pas de compte Google**

**1 Appuyez sur [Play Store] sur l'écran d'accueil.**

L'écran de paramétrage du compte Google s'affiche.

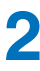

- **2 Appuyez sur [Nouveau].**
- 
- **3 Saisissez votre nom, puis appuyez sur [Suivant].**
- **4 Saisissez une nouvelle adresse e-mail pour créer un compte, puis appuyez sur [Suivant].**

La disponibilité de l'adresse est vérifiée automatiquement.

Si l'adresse ne peut pas être utilisée, saisissez une autre adresse e-mail.

- **5 Saisissez un nouveau mot de passe deux fois, puis appuyez sur [Suivant].**
- **6 Saisissez une autre adresse e-mail que la nouvelle adresse.**

Cette adresse e-mail est utilisée dans le cas où le mot de passe est perdu, etc.

- **7 Appuyez sur [Sélectionnez une question secrète], puis sélectionnez une question.**
- **8 Entrez la réponse de la question sélectionnée, puis appuyez sur [Suivant].**

Cette question et sa réponse sont utilisées aussi dans le cas où le mot de passe est perdu, etc.

## **9 Appuyez sur [Pas maintenant] ou [Rejoindre Google+] pour paramétrer Google+.**

Si vous avez sélectionné [Rejoindre Google+], suivez les indications sur l'écran.

- **10 Appuyez sur [J'accepte].**
- **11 Saisissez le code d'authentification puis appuyez sur [Suivant].**
- **12 Appuyez sur [Pas maintenant] ou [Ajouter une carte de...] pour entrer les informations de la carte de crédit pour acheter les applications.**
- **13 Appuyez sur [Suivant], puis appuyez sur [Accepter].**

# **Télécharg. d'applications**

### **1 Appuyez sur [Play Store] sur l'écran d'accueil.**

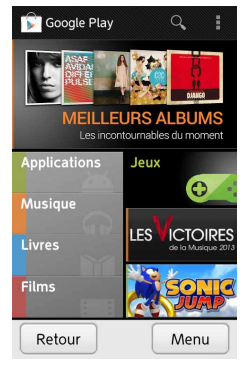

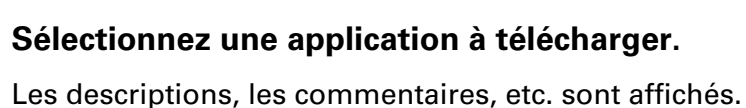

### **3 Appuyez sur [Installer] si l'application est gratuite ou sur le prix si vous devez acheter l'application.**

Pour l'achat, choisissez de payer avec votre compte ou avec votre carte de crédit.

### **4 Appuyez sur [Accepter et télécharger] ou [Accepter et acheter].**

Le téléchargement démarre.

Quand le téléchargement est terminé, vous pouvez ouvrir l'application en appuyant sur **Afficher** de [Appl. téléchargées] sur l'écran d'accueil.

# **Santé et Style de Vie**

# **Gestion de votre santé**

**Cette application prend en charge votre gestion de santé en mesurant vos activités et informations de santé.**

- **Appuyez sur <b>Afficher** pour afficher les applications **préinstallées sur l'écran d'accueil.**
- 

**2 Appuyez sur [Santé et Style de Vie].**

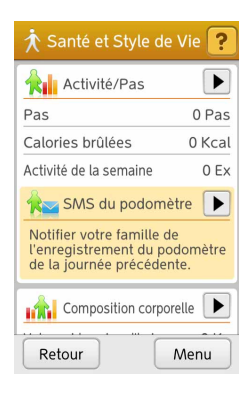

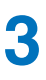

### **3 Utilisez chaque option.**

- **AL** [Activité/Pas] : Affiche le podomètre, les calories consommées, la quantité de graisses brûlée, etc. Avec  $\sim$  [SMS du podomètre], vous pouvez aussi envoyer vos résultats par message (SMS).
- ·  $\mathbf{A}$  [Composition corporelle] : Met à jour ou permet de vérifier vos informations.
- • **[Puls/PA]** : Met à jour ou permet de vérifier vos pulsation et votre pression artérielle.
- ・ [Journal du sommeil] : Enregistre la durée de sommeil, l'état de sommeil profond, le nombre de fois où vous vous êtes retourné, etc. et affiche ces informations avec un graphique. Vous pouvez aussi enregistrer vos ronflements. D'autres sons que vos ronflements peuvent être enregistrés.
- ・ [Soins de santé] : Comprend les applications suivantes pour votre santé.
	- **Mesurer le pouls**

# **Services Fujitsu**

# **À la une**

**Le widget sur l'écran d'accueil affiche des informations concernant la météo, les actualités, etc.**

**1 Appuyez sur widget (À la une) sur l'écran d'accueil.**

L'écran de portail s'affiche.

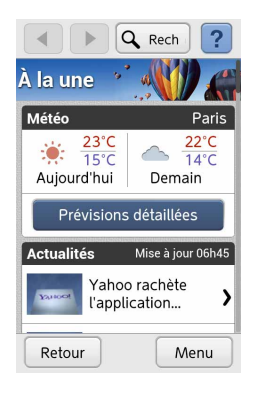

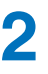

**2 Consultez et utilisez l'écran.**

# **Forum**

**Cette application vous permet de créer une rubrique ou de commenter une rubrique existante. Pour publier vos messages et vos photos, vous devez vous enregistrer.**

## **Enregistrement pour l'utilisation du forum**

**1 Appuyez sur [Forum] sur l'écran d'accueil.**

L'écran du forum s'affiche.

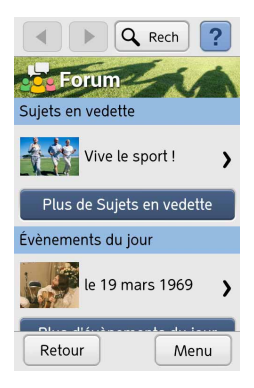

- **2 Appuyez sur [Plus de Sujets en vedette].**
- **3 Appuyez sur [Ma Page], puis appuyez sur [Enregistrer un nouveau compte].**
- **4 Entrez votre nom et votre date de naissance, puis appuyez sur [Enregistrer].**

# ◆**Publication d'un sujet**

- **1 Appuyez sur [Publier un sujet] sur l'écran du forum.**
- **2 Suivez les indications sur l'écran pour publier un message.**

# **Partage de photos**

**Vous pouvez transférer des photos sur Internet dans un espace privé et les partager facilement avec vos amis. Ce service vous est proposé par Joomeo. Pour utiliser ce service, vous devez accepter les conditions d'utilisation de Joomeo.** 

**Pour en savoir plus, consultez notre site :** 

**http://www.joomeo.com**

# ◆**Enregistrement pour l'utilisation du partage photos**

- **1 Appuyez sur [Album] sur l'écran d'accueil.**
- **2 Appuyez sur [Partage photos].**
- **3 Appuyez sur [Démarrer], puis suivez les indications sur l'écran pour vous enregistrer.**

Les fois suivantes, les écrans d'enregistrement ne sont pas affichés.

# ◆**Transfert d'une photo**

- **1 Sélectionnez un album sur l'écran album.**
- 

**2 Appuyez sur**  $\boxed{\text{Mean}}$ 

# **3 Sélectionnez [Partage de photos].**

L'écran de sélection de photos s'affiche.

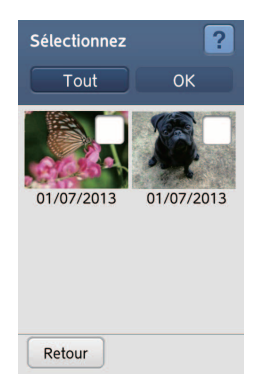

- **4 Cochez les cases pour sélectionner les photos ou appuyez sur [Tout] pour sélectionner toutes les photos.**
- **5 Appuyez sur [OK].**
- **6 Suivez les indications sur les écrans pour terminer le transfert.**

# ◆**Affichage des photos partagées**

- **1 Appuyez sur [Partage photos] sur l'écran album.**
- **2 Sélectionnez un album.**

# **Paramètres**

# **Wi-Fi**

**Cette fonction vous permet d'utiliser les e-mails et Internet via des points d'accès domestiques/d'entreprises ou des services sans fil publics.**

# ◆**Activation du Wi-Fi**

**1 Appuyez sur [Paramètres] sur l'écran d'accueil.**

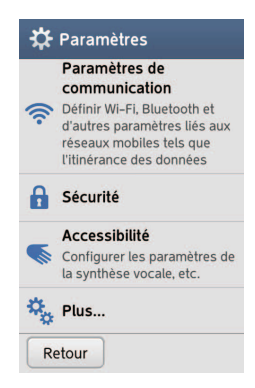

**2 Appuyez sur**  $\widehat{\mathcal{P}}$  **[Paramètres de communication].** 

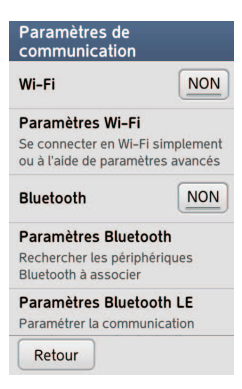

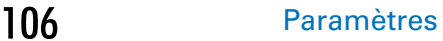
# **Appuyez sur [Wi-Fi] pour régler sur**  $\omega$ **].**

### ✔**CONSEIL**

・ Vous pouvez aussi activer/désactiver le Wi-Fi sur le panneau de notification (p.26).

# ◆**Paramétrage du Wi-Fi en utilisant le système WPS ou AOSS**

Vous pouvez paramétrer facilement le Wi-Fi si votre matériel Wi-Fi prend en charge WPS ou AOSS.

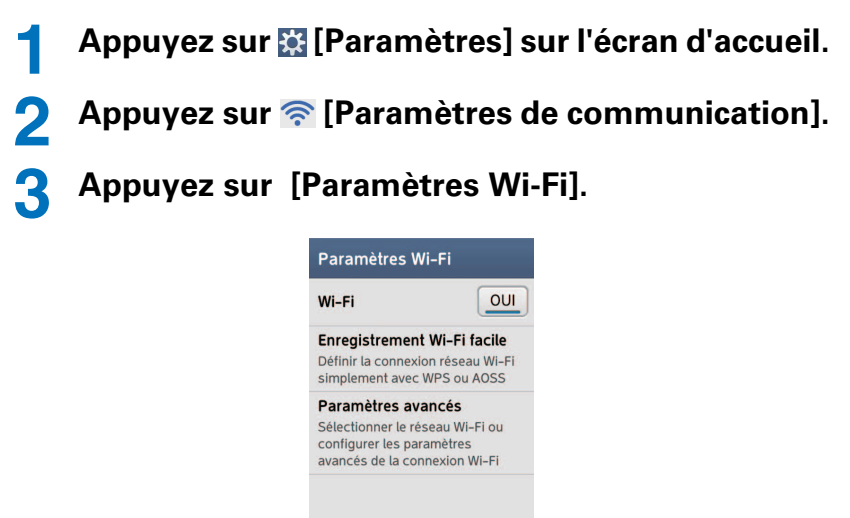

Retour

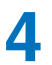

**Appuyez sur [Enregistrement Wi-Fi facile].**

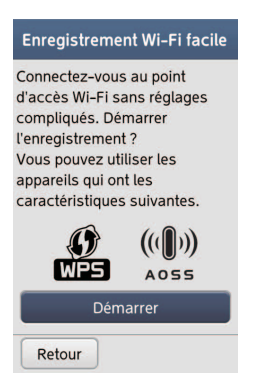

- **Appuyez sur [Démarrer].**
- 

 **Suivez les indications sur les écrans pour terminer le paramétrage.**

## ◆**Paramétrage manuel du Wi-Fi**

- **Appuyez sur [Paramètres] sur l'écran d'accueil.**
- Appuyez sur  **[Paramètres de communication].**
- **Appuyez sur [Paramètres Wi-Fi].**

# **4 Appuyez sur [Paramètres avancés].**

La liste des points d'accès Wi-Fi disponibles s'affiche.

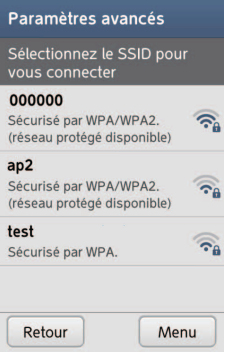

**5 Sélectionnez un point d'accès Wi-Fi.**

**6 Entrez un mot de passe si nécessaire.**

## **7 Appuyez sur [Enregistrer].**

Attendez jusqu'à ce que  $\bullet$  soit affiché sur la barre d'état.

### ❖**Si vous ne pouvez pas vous connecter à un réseau Wi-Fi**

Vérifiez le mode d'emploi de l'appareil Wi-Fi. De plus, vous devrez peut-être configurer les paramètres de l'adresse IP fixe ou du serveur proxy.

Si vous devez paramétrer [Paramètres proxy] et [Paramètres IP] à l'étape 6, cochez la case [Afficher les options avancées] puis appuyez sur [Modifier]. Pour le réglage du serveur proxy, appuyez sur [Manuel] pour [Paramètres proxy], puis entrez chaque réglage. Pour le paramétrage de l'adresse IP, etc., appuyez sur [Fixe], puis entrez chaque réglage.

# **Bluetooth**

**Cette fonction permet de vous connecter à un périphérique compatible Bluetooth tel qu'un kit mains libres sans fil, un appareil audio sans fil, etc. via une communication Bluetooth.**

# ◆**Remarques sur le Bluetooth**

- ・ Connectez un appareil Bluetooth situé à moins de 10 m. La distance de connexion peut être plus courte si des objets se trouvent entre le téléphone et le périphérique Bluetooth, en fonction de l'environnement (murs, mobilier, etc.), des structures, etc.
- ・ Pour utiliser la fonction Bluetooth, restez autant que possible à l'écart des appareils électriques, des équipements AV, des équipements de bureau, etc.
- ・ Si d'autres périphériques sont sous tension, le Bluetooth peut ne pas se connecter correctement ou une télévision ou une radio peut être la cause de problèmes de bruit ou de réception.
- ・ S'il existe des ondes radio trop fortes, telle que celle d'une station de radiodiffusion ou si une station de radio est située à proximité, il se peut que la connexion Bluetooth ne se fasse pas normalement.
- ・ Les ondes radio provenant du périphérique Bluetooth peuvent influer sur les appareils électriques médicaux, etc. Et, selon la situation, elles peuvent entraîner un accident. C'est pourquoi, mettez le téléphone et les autres périphériques Bluetooth hors tension dans le train, l'avion, les hôpitaux ou à proximité d'une porte automatique, d'une alarme incendie, d'une station-service, etc.

・ Lors de la connexion à un périphérique Bluetooth, la consommation d'énergie peut augmenter.

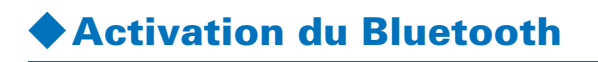

**1 Appuyez sur [Paramètres] sur l'écran d'accueil.**

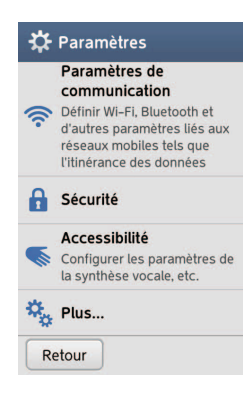

Appuyez sur  $\hat{\mathcal{F}}$  [Paramètres de communication].

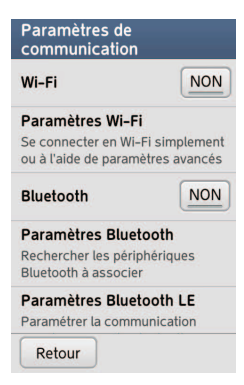

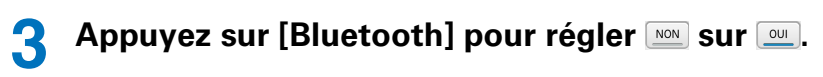

#### ✔**CONSEIL**

・ Vous pouvez aussi activer/désactiver le Bluetooth sur le panneau de notification (p.26).

# ◆**Paramétrage du Bluetooth**

- **1 Appuyez sur [Paramètres] sur l'écran d'accueil.**
- **2 Appuyez sur**  $\widehat{P}$  **[Paramètres de communication].**

# **3 Appuyez sur [Paramètres Bluetooth].**

La liste des noms des périphériques disponibles s'affiche. Si le périphérique auquel vous souhaitez vous connecter n'est pas sur la liste, mettez le périphérique sous tension, puis appuyez sur [Rechercher appareils] pour démarrer une nouvelle recherche des périphériques disponibles.

### ✔**CONSEIL**

・ La connexion n'est pas garantie avec tous les périphériques Bluetooth.

# **Verrouillage et sécurité**

**Vous pouvez régler des mots de passe de sécurité, tels que le verrou de sécurité et le code PIN pour éviter que d'autres personnes utilisent votre téléphone. Pour vous aider à protéger votre appareil, cette section contient aussi des informations relatives au téléchargement d'applications.**

- ・ N'utilisez pas votre date de naissance, une partie de votre numéro de téléphone, votre adresse, votre numéro de chambre ou des numéros simples tels que "1111" ou "1234" pour votre mot de passe.
- ・ Écrivez votre mot de passe pour ne pas l'oublier.
- ・ Faites attention de ne pas révéler votre mot de passe à quelqu'un d'autre.

### ❖**Pour afficher le mot de passe quand vous le saisissez**

Sur l'écran d'accueil, appuyez sur  $\mathbb{R}$  [Paramètres],  $\mathbb{\Omega}$ [Sécurité], puis appuyez sur [Faire apparaître les mots de passel pour régler sur sur lour.

# ◆**Paramétrage du verrouillage de sécurité**

Vous pouvez régler le téléphone de façon qu'il demande un mot de passe après avoir été mis sous tension ou quand le mode de veille est annulé.

**1 Appuyez sur [Paramètres] sur l'écran d'accueil.**

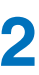

# **2 Sélectionnez [Sécurité].**

L'écran des paramètres de sécurité s'affiche.

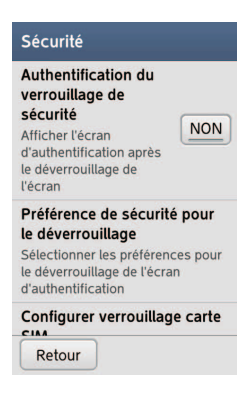

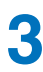

**3 Appuyez sur [Authentification du verrouillage de sécurité].**

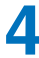

### **4 Saisissez le code PIN ou votre mot de passe.**

Si vous n'avez pas encore changé le réglage du code PIN et [Préférence de sécurité pour le déverrouillage], entrez "0000" pour le code PIN.

# ❖**Pour changer le code PIN ou du mot de passe**

À partir de l'écran des paramètres de sécurité, appuyez sur [Préférence de sécurité pour le déverrouillage], entrez le code PIN ou le mot de passe actuel, sélectionnez [Code PIN] ou [Mot de passe], puis entrez le nouveau code PIN ou mot de passe deux fois.

# ◆**Paramétrage du verrouillage de la carte Micro-SIM**

**1 Appuyez sur [Paramètres] sur l'écran d'accueil.**

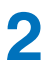

**2 Sélectionnez [Sécurité].**

L'écran des paramètres de sécurité s'affiche.

- **3 Appuyez sur [Configurer verrouillage carte SIM].**
- **4 Sélectionnez [Verrouiller la carte SIM] pour**  régler **MON** sur **1990**.
- **5 Saisissez le code PIN puis appuyez sur [OK].**

# ❖**À propos du code PIN de la carte Micro-SIM**

Le code PIN active les services de votre téléphone et doit se trouver dans la documentation fournie par l'opérateur du réseau.

Si vous entrez un code PIN incorrect pour votre carte Micro-SIM trois fois consécutives, vous devrez contacter l'opérateur du réseau pour obtenir une clé personnelle de déblocage (PUK). N'essayez pas de deviner le clé PUK car votre carte Micro-SIM peut devenir inopérante de façon permanente à la suite de dix essais sans succès.

# ❖**Pour changer le code PIN de la carte Micro-SIM**

À partir de l'écran des paramètres de sécurité, appuyez sur [Configurer verrouillage carte SIM], sélectionnez [Modifier code PIN carte SIM] et saisissez le code PIN actuel. Puis saisissez le nouveau code PIN deux fois et appuyez sur [OK].

# ◆**Téléchargement d'applications à partir de sources inconnues**

Pour protéger ce téléphone et vos données, téléchargez des applications à partir de sources fiables.

**1 Appuyez sur [Paramètres] sur l'écran d'accueil.**

**2 Sélectionnez [Sécurité].**

L'écran des paramètres de sécurité s'affiche.

**3 Appuyez sur [Sources inconnues], puis appuyez sur [OK].**

NON sera changé en <sup>our</sup>.

# ◆**Installation des certificats**

Pour vous connecter à un réseau Wi-Fi sécurisé, installez les certificats.

Avant l'installation, vous devez sauvegarder le certificat sur la carte microSD.

**1 Appuyez sur [Paramètres] sur l'écran d'accueil.**

# **2 Sélectionnez [Sécurité].**

L'écran des paramètres de sécurité s'affiche.

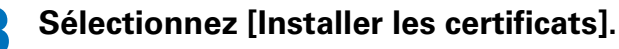

# **4 Suivez les indications sur l'écran pour l'installation.**

### ❖**Pour afficher les certificats installés**

Sur l'écran des paramètres de sécurité, appuyez sur [Certificats autorisés]. Pour afficher les informations, appuyez sur chaque identification.

### ❖**Pour supprimer les certificats**

Sur l'écran des paramètres de sécurité, appuyez sur [Effacer les informations d'identification], puis appuyez sur [OK]. Tous les certificats sont supprimés.

# **Liste des paramètres**

**Sur l'écran d'accueil, appuyez sur [Paramètres] pour afficher l'écran des paramètres.**

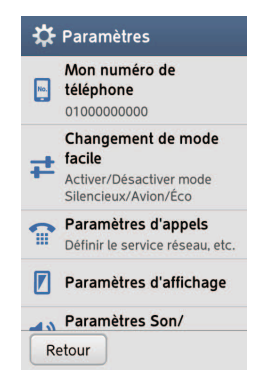

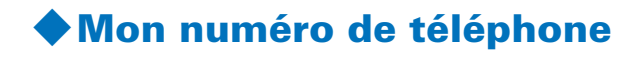

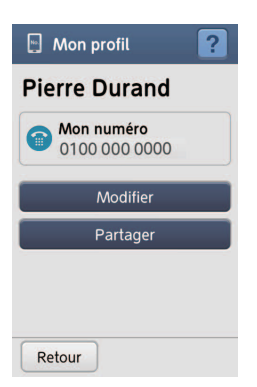

Le numéro de téléphone de cet appareil est affiché.

- ・ [Modifier] : Affiche votre profil, que vous pouvez modifier.
- ・ [Partager] : Partage votre numéro de téléphone via Bluetooth, e-mail ou Gmail.

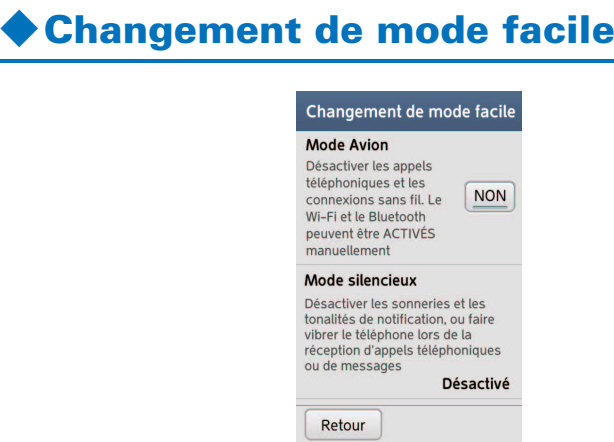

- ・ [Mode Avion] : Active le mode avion, qui déconnecte tous les réseaux, y compris la connexion Wi-Fi.
- ・ [Mode silencieux] : Permet de sélectionner [Désactivé], [Activé (Vibreur)] aucun son avec vibration, ou [Activé (Silencieux)] aucun son sans vibration pour les appels entrants, les e-mails reçus, etc.

・ [Paramètres du mode éco] : Permet d'activer/désactiver le [Mode éco]. Vous pouvez aussi régler le mode éco pour qu'il s'active/se désactive automatiquement en fonction du niveau de la batterie.

### ✔**CONSEIL**

・ Vous pouvez aussi régler le mode sur l'affichage ouvert en maintenant enfoncé le bouton (0)(Marche/Arrêt) ou sur le panneau de notification (p.26).

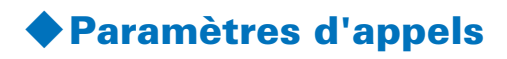

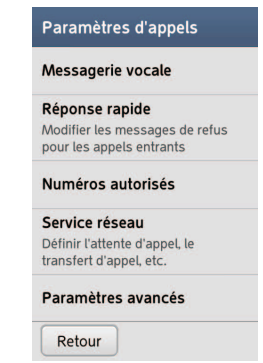

- ・ [Messagerie vocale] : Réglage du service de message vocal. Pour régler le nombre de messages vocaux, appuyez sur [Paramètre de la messagerie vocale].
- ・ [Réponse rapide] : Affiche une liste des messages de réponse rapide. Vous pouvez aussi modifier le message en appuyant sur le message.
- ・ [Numéros autorisés] : Réglage du service FDN.
- ・ [Service réseau] : Permet de paramétrer [Double appel], [Notification de l'ID de l'appelant], [Service de transfert d'appel] et [Interdiction d'appel].

・ [Paramètres avancés] : Active/désactive [Afficher mon numéro], [Paramètre de sous-adresse] ou [Rejeter les appels non enregistrés].

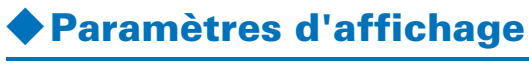

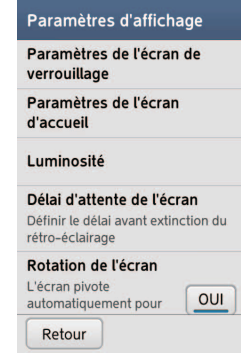

- ・ [Paramètres de l'écran de verrouillage] : Permet de régler les options suivantes.
	- [Photos de l'écran de verrouillage] : Permet de sélectionner des images à partir du téléphone ou de l'album pour le papier peint de l'écran de verrouillage. Si vous choisissez un autre réglage que [Image fixe], vous pouvez faire glisser votre doigt vers la droite/gauche sur l'écran de verrouillage pour changer l'image.
	- [Paramètres de l'écran lors du chargement] : Règle l'apparence de l'écran de verrouillage pendant que la batterie est en cours de charge.
	- [Fréquence de changement des images] : Permet de choisir la durée d'affichage de chaque image s'il y a plus d'une image pour le papier peint de l'écran de verrouillage.
- ・ [Paramètres de l'écran d'accueil] : Permet d'activer/ désactiver l'affichage des widgets et des portails touches d'accès direct et de changer l'ordre des applications sur l'écran d'accueil.
- ・ [Luminosité] : Active/désactive la fonction d'ajustement automatique. Si vous désactivez ce réglage, réglez la luminosité en appuyant sur [Réglage personnalisé].
- ・ [Délai d'attente de l'écran] : Sélectionne la période de temps pour le délai d'écran. L'affichage s'éteint automatiquement si aucune action n'a été réalisée.
- ・ [Rotation de l'écran] : Active/désactive la fonction. Quand vous activez la fonction, certains écrans pivotent à la verticale ou à l'horizontale en fonction de la manière dont vous tenez le téléphone.

En fonction de l'application, comme par exemple "Appel", "Musique", etc., ce réglage n'est pas disponible.

- ・ [Polices] : Sélectionne la police d'affichage. En fonction de l'écran, redémarrez le téléphone pour valider le réglage.
- ・ [Date et heure] : Règle la date, l'heure, le format de l'horloge, le fuseau horaire, etc. Si vous activez [Date/ Heure automatique], la date et l'heure seront ajustées automatiquement. Si vous souhaitez régler la date et l'heure manuellement, appuyez sur [Date/Heure automatique] pour désactiver le réglage. Si vous souhaitez régler votre fuseau horaire manuellement, appuyez sur [Fuseau horaire automatique] pour désactiver le réglage.
- ・ [Paramètres avancés] : Permet de régler les options suivantes.
	- [Couleurs naturelles] : Active/désactive la tonalité de couleur automatique.
	- [Affichage automatique] : Règle l'affichage automatique quand l'écran est touché.
- [Protection contre les touches accidentelles] : Permet les opérations même quand vous recouvrez le bord de l'appareil avec votre doigt.
- [Main dominante] : Règle l'appareil pour les gauchers ou les droitiers.
- [Correction de la qualité d'image] : Active/désactive l'affichage vidéo haute qualité.

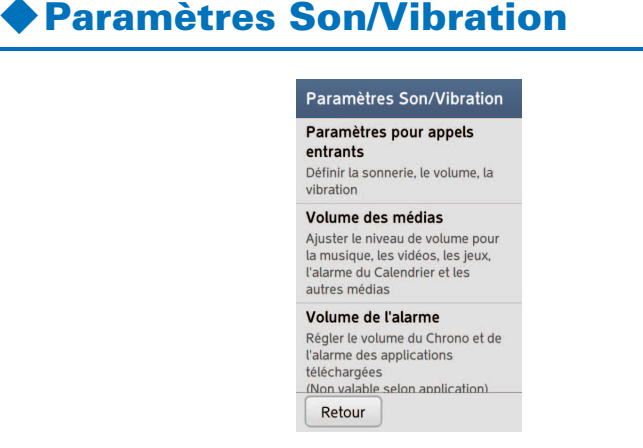

- ・ [Paramètres pour appels entrants] : Permet de régler les options suivantes.
	- [Sonnerie] : Permet de régler la sonnerie des appels entrants.
	- [Volume] : Permet de régler le volume en faisant glisser l'onglet. Vous pouvez aussi ajuster le volume pour chaque appel en appuyant sur les touches  $\bigoplus$  (Volume).
	- [Vibrer lors d'une sonnerie] : Active/désactive la fonction de vibration pour les appels entrants. Si vous choisissez le volume le plus bas ([DÉSACTIVÉ] dans [Volume]), vous ne pouvez pas faire ce réglage.
	- [Voyant de notification] : Règle la couleur du témoin lumineux pour les appels entrants.
- ・ [Volume des médias] : Permet de régler le volume de visionnement des vidéos en faisant glisser l'onglet. Vous pouvez aussi ajuster le volume pendant la lecture d'une vidéo en appuyant sur les touches  $\left| \cdot \right|$  (Volume).
- ・ [Volume de l'alarme] : Règle le volume de l'alarme en faisant glisser l'onglet. Vous pouvez aussi régler le volume de l'alarme lors du paramétrage de l'alarme.
- ・ [Paramètres de notification] : Règle le son et le volume des notifications entrantes.
- ・ [Entrée micro] : Permet de choisir entre l'utilisation du microphone du téléphone, ou du microphone du kit mains libres.
- ・ [Fonctionnement Toucher/Pre-Touch] : Permet de régler les options suivantes.
	- [Son du clavier de numérotation] : Active/désactive le son lors de la composition des numéros.
	- [Son Toucher/Pre-Touch] : Active/désactive le son de fonctionnement.
	- [Pre-Touch] : Règle le fonctionnement de l'écran par "pression" ou "tapotement". Quand vous réglez sur [NON], vous n'avez pas besoin de faire pression sur une touche sur l'écran pour la sélectionner.
	- [Paramètres avancés] : Règle le niveau de vibration et de confirmation lors du téléchargement d'une application.
- ・ [Paramètres avancés] : Permet de régler les options suivantes.
	- [Son de verrouillage de l'écran] : Émet un son quand l'écran est verrouillé.
	- [Vibration du déverrouillage de l'écran] : Vibre quand l'écran est déverrouillé.
	- [Vibration lors du chargement] : Vibre quand la charge de la batterie démarre et se termine.
- [Notification de chargement] : Émet un son quand la charge de la batterie démarre et se termine.
- [Alerte batterie] : Émet un son quand le niveau de la batterie devient faible.
- [Sonnerie modulable] : Ajuste le volume de la sonnerie/ notification en fonction de votre environnement.
- [Buzzer d'urgence] : Permet de régler le buzzer d'urgence. Pour en savoir plus sur le buzzer d'urgence, reportez-vous à p.38.

# ◆**Paramètres de communication**

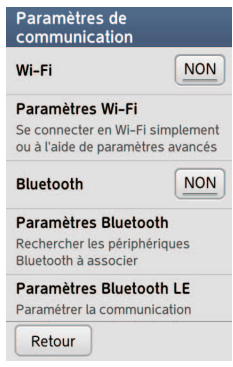

- ・ [Wi-Fi] (p.106)
- ・ [Paramètres Wi-Fi] (p.107)
- ・ [Bluetooth] (p.111)
- ・ [Paramètres Bluetooth] (p.112)
- ・ [Paramètres Bluetooth LE] : Permet d'accéder à certains réglages lors de la connexion d'un périphérique Bluetooth basse énergie, tels que [Alert Notification], [Tonalité de notification Find Me], [Proximity] et [Time]. [Tonalité de notification Find Me] sonne même si vous avez réglé [Mode silencieux] sur [Activé (Silencieux)] ou

[Activé (Vibreur)].

- ・ [Modem attaché et point d'accès sans fil portable] : Permet de régler le téléphone en point d'accès ou de partager la connexion Internet avec un ordinateur ou d'autres appareils.
- ・ [Utilisation des données] : Permet d'accéder aux réglages relatifs au transfert de données tels que [Utiliser la communication de donées mobiles], [Limite de données mobiles], [Définir la limite de données mobiles], [Limiter les données d'arrière-plan] et [Afficher l'utilisation de données].
- ・ [Paramètres réseau avancés] : Permet d'accéder aux réglages des réseaux mobiles tels que [Données activées], [Itinérance des données], [Mode réseau], [Noms des points d'accès] et [Opérateurs réseau].

Pour régler [Noms des points d'accès], ne changez pas [MCC] et [MNC]. Si vous les avez changés, refaites les réglages ou créez un nouveau APN.

Pour réinitialiser [Noms des points d'accès] aux réglages par défaut, appuyez sur Menu, puis sélectionnez [Valeurs] par défauts].

# ◆**Sécurité**

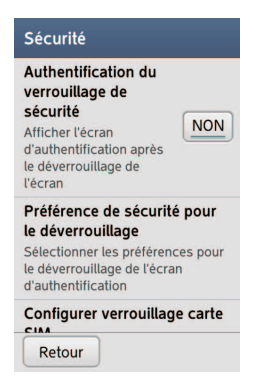

・ [Authentification du verrouillage de sécurité] (p.113)

- ・ [Préférence de sécurité pour le déverrouillage] (p.113)
- ・ [Configurer verrouillage carte SIM] (p.114)
- ・ [Faire apparaître les mots de passe] (p.113)
- ・ [Sources inconnues] (p.115)
- ・ [Certificats autorisés] (p.116)
- ・ [Installer les certificats] (p.115)
- ・ [Effacer les informations d'identification] (p.116)

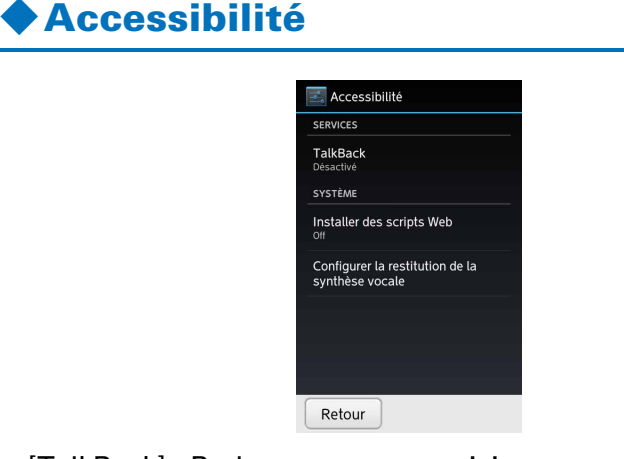

- ・ [TalkBack] : Parle ce que vous saisissez ou sélectionnez. Pour activer ce réglage, appuyez sur [Désactivé]. Pour les paramètres détaillés, appuyez sur [PARAMÈTRES].
- ・ [Installer des scripts Web] : Vous permet d'installer des scripts du web lors de l'utilisation d'Internet.
- ・ [Configurer la restitution de la synthèse vocale] : Sortie pour lecture parlée des textes. Vous pouvez aussi sélectionner la vitesse de lecture.

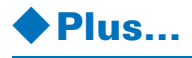

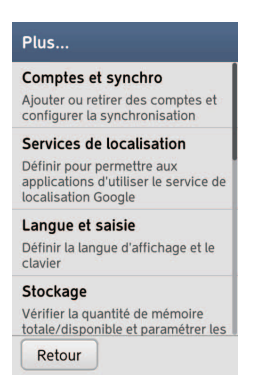

- ・ [Comptes et synchro] : Règle la synchronisation des données avec d'autres comptes.
- ・ [Services de localisation] : Règle les services de localisation Google ou GPS.
- ・ [Langue et saisie] : Sélectionne la langue d'affichage et le clavier.
- ・ [Stockage] : Affiche la mémoire totale et disponible sur le téléphone et la carte microSD.
- ・ [Mes paramètres physiques] : Permet de modifier les informations de l'utilisateur, le réglage de la correspondance de la voix, et de régler la fonction de podomètre.
- ・ [Remettre à zéro] : Réinitialise le téléphone aux réglages par défaut et efface les données. Lors de la suppression des données, toutes les données de la carte microSD sont aussi supprimées.
- ・ [À propos du téléphone] : Affiche les informations sur ce téléphone.
- ・ [Applications] : Affiche les applications en fonction des catégories [Téléchargées], [Sur la carte microSD], [En cours d'exécution] et [Toutes].

Pour supprimer une application, appuyez sur [Désinstaller]. Les applications installées à l'achat de ce téléphone ne peuvent pas être supprimées. Si vous mettez à jour une application préinstallée, vous pouvez réinitialiser les mises à jour.

- ・ [Administrateurs de l'appareil] : Réglages pour les administrateurs.
- ・ [Options pour les développeurs] : Réglages pour les développeurs uniquement.

# **Mise à jour du logiciel**

**Vous recevez une notification sur votre téléphone quand une mise à jour est disponible pour le logiciel. Tout d'abord, votre téléphone télécharge la mise à jour. Une fois que la mise à jour a été téléchargée, vous pouvez installer la mise à jour tout de suite ou plus tard.**

**Vos données, y compris les contacts, les photos, les e-mails et les applications téléchargées, etc. restent sauvegardés sur votre téléphone après la mise à jour du logiciel. Cependant, les données peuvent être perdues si votre téléphone a été endommagé par l'eau ou ne fonctionne pas correctement. Faites une sauvegarde de toutes les données avant une mise à jour.**

- ・ Assurez-vous que la batterie est suffisamment chargée avant la mise à jour. Vous pouvez aussi charger la batterie pendant la mise à jour.
- ・ Le logiciel ne peut pas être mis à jour dans les circonstances suivantes.
	- Pendant un appel
	- Pendant une itinérance (même pendant une connexion Wi-Fi)
- En dehors de la zone de service (sans réseau Wi-Fi)
- En service 2G (sans réseau Wi-Fi)
- Quand le mode avion est en service
- S'il n'y a pas assez d'énergie dans la batterie pour la mise à jour
- S'il n'y a pas assez de mémoire pour la mise à jour
- ・ Lors de l'installation de la mise à jour du logiciel, vous ne pouvez pas passer ou recevoir d'appels, ni utiliser une fonction de communication. Cependant, vous pouvez recevoir un appel pendant que vous téléchargez la mise à jour.
- ・ Assurez-vous que le signal est suffisamment fort avant de télécharger la mise à jour. Pendant le téléchargement, ne déplacez pas le téléphone vers une zone où le signal est plus faible.
- ・ Pendant le téléchargement de cette mise à jour, les informations sur ce téléphone, le nom du produit et le numéro de série sont envoyés à notre serveur. Ces informations sont utilisées uniquement pour la mise à jour.
- ・ Si vous avez paramétré un code PIN pour la carte Micro-SIM, vous devrez peut-être le saisir au moment du redémarrage du téléphone mis à jour.
- ・ Lors de l'installation de la mise à jour, n'ouvrez aucune application.
- ・ Lors de l'installation de la mise à jour, vous ne pouvez pas utiliser n'importe quelle touche. Vous ne pouvez pas non plus annuler l'installation.
- ・ Si une alarme a été programmée pour sonner pendant que vous installez la mise à jour, elle ne sonnera pas.

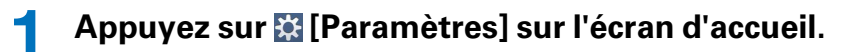

- **2 Sélectionnez [Plus…].**
- **3 Sélectionnez [À propos du téléphone].**

**4 Sélectionnez [Mise à jour des logiciels].**

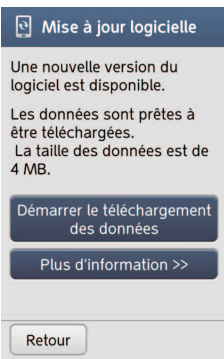

Vous pouvez afficher les informations de mise à jour en appuyant sur [Plus d'information >>].

# **5 Sélectionnez [Démarrer le téléchargement des données].**

Le téléchargement de la mise à jour démarre.

## **6 Cochez la case, puis sélectionnez une des options suivantes.**

- ・ [Spécifiez la date et l'heure de la mise à jour] : Sélectionne une heure spécifique pour l'installation de la mise à jour.
- ・ [Mettre à jour maintenant] : Met immédiatement à jour le logiciel.
- ・ [Arrêter] : Annule la mise à jour.

### ✔**CONSEIL**

- ・ Vous pouvez aussi démarrer le téléchargement de la mise à jour en appuyant sur le panneau de notification quand  $\boxed{\mathbf{S}}$  est affiché sur la barre d'état.
- Si l'installation de la mise à jour est annulée, **图** est affiché sur la barre d'état. Dans ce cas, vérifiez que l'état du téléphone n'est pas un des suivants et recommencez l'installation.
	- Hors service
	- Pendant une itinérance
	- En service 2G
	- Batterie retirée
	- Une application est en cours d'exécution.

# **Guide de dépannage**

# **Avant le dépannage…**

- ・ Vérifiez si une mise à jour du logiciel existe ou non avant de vérifier ce guide de dépannage. S'il en existe une, faites la mise à jour (p.127).
- ・ Reportez-vous à "mentions légales et précautions d'emploi avec carte de garantie", si le téléphone ne fonctionne pas comme il le devrait après avoir vérifié ce guide de dépannage.

# **Généralités**

### ●**Impossible de charger la batterie**

- **•** Vérifiez si le numéro de produit de la batterie est CA54310-0049/S26391-F999-L100 pour le STYLISTIC S01 sinon remplacez-la avec une batterie pour téléphone STYLISTIC S01.
- **•** Vérifiez que la batterie est correctement insérée et suffisamment chargée.
- **•** Vérifiez que la borne de la batterie n'est pas sale et qu'elle est connectée solidement. Si nécessaire, nettoyez la borne avec un chiffon sec.
- **•** Vérifiez que le téléphone est connecté correctement au chargeur de bureau (CA50601-1771/S26391-F999-L110) ou au chargeur AC (TA08017-B329/S26391-F999-L120).
- **•** Vérifiez que la prise d'alimentation du chargeur de bureau n'est pas sale, si vous l'utilisez. Si nécessaire, nettoyez la borne avec un chiffon sec.
- **•** Vérifiez que votre ordinateur est sous tension, si vous l'utilisez.
- **•** Le téléphone peut devenir chaud et le témoin lumineux (rouge) peut s'éteindre quand vous appelez/utilisez la communication de données/etc. pendant longtemps lors d'une charge. La charge s'arrête automatiquement si le téléphone est trop chaud. Chargez-le une fois qu'il a refroidi.
- **•** La charge du téléphone peut ne pas démarrer à basse température. Chargez la batterie après avoir mis le téléphone sous tension. Si la charge ne démarre pas même quand le téléphone est sous tension, ou que le téléphone ne se met pas sous tension, amenez-le dans un endroit plus chaud.
- **•** La batterie est peut-être vieille. Remplacez-la par une batterie neuve.

#### ●**Impossible de mettre l'appareil sous tension**

**•** Vérifiez que la batterie est correctement insérée et suffisamment chargée. Chargez la batterie et mettez de nouveau l'appareil sous tension.

### ●**La batterie se décharge rapidement**

- **•** Le téléphone peut consommer plus d'énergie pour la recherche d'un signal quand il n'y a pas de signal. La durée de vie de la batterie se réduit aussi après chaque charge. Remplacez la batterie si la durée de vie de la batterie devient faible. Mettez la batterie au rebut en respectant les règles locales.
- **•** La durée de vie de la batterie varie en fonction de l'environnement.

### ●**Le téléphone devient chaud pendant le fonctionnement ou la charge**

**•** Le téléphone peut devenir chaud quand il est utilisé pendant longtemps, pendant une charge, quand vous appelez pendant une charge, etc. Cela ne constitue pas un mauvais fonctionnement.

**•** Le téléphone peut se mettre hors tension pour éviter toute brûlure quand il devient chaud à la suite de l'utilisation d'application, de l'appareil photo, d'Internet, etc. pendant longtemps.

### ●**Le téléphone devient chaud puis se met automatiquement hors tension**

**•** Quand le téléphone est chaud depuis un moment, la charge ou les autres fonctions peuvent s'arrêter. Pour éviter toute brûlure des mains, le téléphone peut se mettre hors tension automatiquement.

### ●**Le téléphone se met hors tension/redémarre automatiquement**

**•** Vérifiez que la borne de la batterie n'est pas sale et qu'elle est connectée solidement. Si nécessaire, nettoyez la borne avec un chiffon sec.

### ●**Le téléphone est instable**

- **•** Redémarrez le téléphone.
- **•** Vérifiez que le téléphone a un espace mémoire suffisant. Si nécessaire, supprimez des données inutiles, telles que des applications, des images, des vidéos, etc.
- **•** Le téléphone peut devenir instable à cause d'une application installée. Démarrez le téléphone en mode sans échec, puis désinstallez l'application.
- \* Pour démarrer le téléphone en mode sans échec, mettez le téléphone sous tension tout en maintenant enfoncé  $\Theta$ pendant plus de 2 secondes. Jusqu'à ce que l'écran de verrouillage apparaisse, maintenez enfoncé  $\Box$ . [Mode sécurisé] est affiché en bas de l'écran.
- \* Avant d'utiliser le mode sans échec, sauvegardez vos données importantes.
- \* Les widgets que vous avez créés peuvent être effacés.
- \* Le mode sans échec ne peut pas être utilisé pour une utilisation ordinaire. Mettez le téléphone hors tension pour annuler le mode sans échec.

### ●**Impossible de faire fonctionner le téléphone même après l'avoir mis sous tension**

- **•** Si l'écran vous demande de saisir le code PIN, reportezvous à p.112.
- **•** Si l'écran vous demande de saisir le mot de passe pour le verrou de sécurité, reportez-vous à p.112.

### **Olmpossible de faire fonctionner une application correctement**

**•** Si l'application n'est pas activée, activez-la, puis redémarrez l'application.

**Appel**

### ●**Impossible de passer/recevoir un appel**

- **•** Vérifiez si la carte Micro-SIM est insérée correctement. Retirez la carte puis remettez-la en place (p.10).
- **•** Redémarrez le téléphone.
- **•** Vérifiez la force du signal.
- **•** Vérifiez que le réseau est paramétré correctement (p.118).
- **•** Quand vous vous trouvez dans un endroit bondé, le réseau peut être occupé. Le message apparaît sur l'écran et le signal occupé sonne. Changez d'endroit ou attendez que le réseau soit de nouveau accessible.
- **•** Assurez-vous d'attendre la tonalité avant de composer le numéro et de bien entrer le code de région.
- **•** Vérifiez que [Mode Avion] est réglé sur [Déactivé] (p.5).
- **•** Vérifiez le réglage d'interdiction d'appel pour le numéro de téléphone.

●**Les appels sont interrompus ou difficiles à entendre**

- Réglez le volume en appuyant sur Fl. Vous pouvez aussi utiliser "Voix Lente" pour rendre l'écoute claire (p.44).
- **•** Si le film de protection est utilisé, vérifiez que le film ne recouvre pas l'écouteur.

134 Guide de dépannage

- **•** N'utilisez pas le téléphone trop près de votre oreille. Si vous utilisez le téléphone trop près de votre oreille, votre oreille peut recouvrir l'écouteur du téléphone.
- **•** Vérifiez la force du signal.
- **•** Il se peut que vous recouvriez l'antenne interne. Vérifiez que l'antenne est bien dans le téléphone (p.5).

### ●**La sonnerie ne retentit pas**

- Réglez le volume en appuyant sur  $\bigoplus$
- **•** Vérifiez que [Mode silencieux] est réglé sur [Désactivé] (p.5).
- **•** Vérifiez que [Sonnerie] de [Paramètres pour appels entrants] n'est pas réglé sur [Désactiver le son] (p.121).
- **•** Vérifiez que [Volume] de [Paramètres pour appels entrants] n'est pas réglé sur [DÉSACTIVÉ] (p.121).
- **•** Vérifiez que [Mode Avion] est réglé sur [Déactivé] (p.5).

# **Carte Micro-SIM**

●**Impossible de lire la carte Micro-SIM**

- **•** Vérifiez si la carte Micro-SIM est insérée correctement. Retirez la carte puis remettez-la en place (p.10).
- **•** Vérifiez que la carte Micro-SIM n'est pas sale ni endommagée.

# **Écran**

### ●**L'écran est noir**

**•** L'affichage s'éteint si aucune opération n'est réalisée pendant un certain temps (mode veille). Appuyez sur la touche  $\Theta$  ou  $\Box$  pour annuler le mode

veille. L'écran de verrouillage s'affiche.

### ●**L'affichage clignote**

**•** Si [Régler automatiquement] de [Luminosité] est réglé sur [OUI], l'affichage peut clignoter lors de l'ajustement de la luminosité à cause de l'environnement (p.119).

### ●**L'écran Pre-Touch répond lentement ou**

#### **incorrectement**

- **•** La réponse peut être plus lente quand l'espace mémoire du téléphone est faible, ou qu'une grande quantité de données est transférée entre le téléphone et la carte microSD.
- **•** Retirez la film de protection de l'écran Pre-Touch. Certains films de protection peuvent empêcher le téléphone de reconnaître vos entrées.
- **•** Nettoyez et essuyez l'écran et vos doigts.
- **•** Vous ne pouvez pas utiliser correctement le téléphone dans l'eau.
- **•** Redémarrez le téléphone.

### ●**Pas de vibration quand vous appuyez sur une touche**

**•** Vérifiez le réglage [Vibration] dans [Paramètres avancés] de [Fonctionnement Toucher/Pre-Touch] (p.121).

### ●**Impossible d'afficher un contenu correctement/ impossible de faire fonctionner correctement l'écran Pre-Touch**

**•** Redémarrez le téléphone.

# **Diffusion par e-mail**

### ●**Impossible de recevoir les e-mails**

• Appuyez sur **[24]** [E-mail], puis sur **[24]** [Vérifier nouveaux e-mails] pour recevoir les e-mails manuellement.

### ●**Les photos attachées sont stockées avec l'e-mail reçu**

**•** Sur un e-mail ouvert avec une image attachée, appuyez sur [Fichiers joints], sélectionnez un fichier, puis sélectionnez [Enregistrer].

# **Utilisation internationale**

- ●**Impossible d'utiliser le téléphone à l'étranger même si le signal est suffisamment fort**
	- **•** Vérifiez si votre abonnement couvre aussi l'itinérance. Contactez l'opérateur réseau pour en savoir plus.

### ●**Impossible d'utiliser le téléphone à l'étranger (l'icône hors service est affiché)**

- **•** Vous vous trouvez peut-être en dehors de la zone du service. Vérifiez les services disponibles dans votre région. Contactez l'opérateur réseau pour en savoir plus.
- **•** Le signal est peut-être faible dans votre région. Déplacez-vous dans un endroit où le signal est plus fort.
- **•** Vérifiez le réglage du mode réseau (p.123).
- **•** Réglez [Opérateur réseau] sur [Sélectionner automatiquement] (p.123).
- **•** Redémarrez le téléphone.

### ●**Le téléphone s'arrête de fonctionner brusquement à l'étranger**

**•** Vérifiez les limitations d'utilisation. Contactez l'opérateur réseau pour en savoir plus.

### ●**Impossible de recevoir un appel à l'étranger**

**•** Vérifiez les limitations d'utilisation. Contactez l'opérateur réseau pour en savoir plus.

### ●**Impossible d'utiliser l'itinérance des données**

**•** Vérifiez les réglages de l'itinérance des données (p.123).

# **Gestion des données**

### ●**Les données enregistrées dans la carte microSD ne sont pas affichées**

**•** Vérifiez si la carte microSD est insérée correctement. Retirez la carte microSD et réinstallez-la (p.11).

### ●**Impossible de transférer les données**

**•** Si un concentrateur USB est utilisé, il est possible qu'il cause un problème de transfert.

# **Bluetooth**

### **Impossible de faire une connexion ou de trouver un périphérique Bluetooth**

- **•** Activez la fonction Bluetooth sur le périphérique Bluetooth, puis faites les réglages sur ce téléphone. Si vous souhaitez reconnecter le périphérique Bluetooth, coupez d'abord la connexion sur le périphérique Bluetooth et ce téléphone.
- **•** Vérifiez que la distance entre le téléphone et le périphérique Bluetooth est inférieure à 10 m.
- ●**Impossible de passer un appel pendant la connexion Bluetooth avec un périphérique GPS, un kit mains libres, etc.**
	- **•** Passer un appel à un numéro donné peut devenir impossible si vous appelez le numéro répétitivement alors que le récepteur est hors service, etc.

# **Autres**

#### ●**Impossible de sortir le son**

**•** Le son est coupé ou la lecture du fichier multimédia est interrompue quand le casque/kit mains libres est déconnecté pendant la lecture d'un fichier multimédia.

### ●**Les photos ou les vidéos que vous avez prises sont floues**

**•** Vérifiez que l'objectif de la caméra est propre et net. Si nécessaire, nettoyez-le avec un chiffon sec.

# **Index**

# **A**

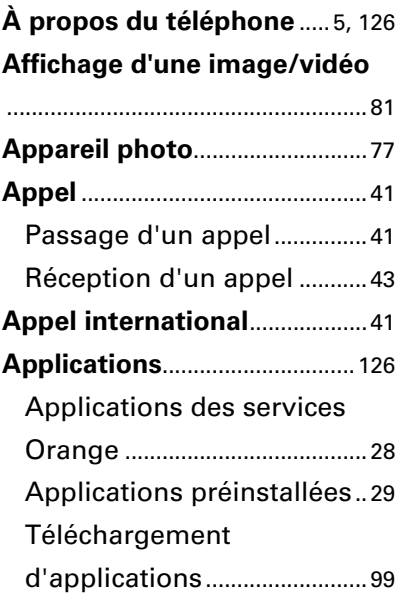

### **B**

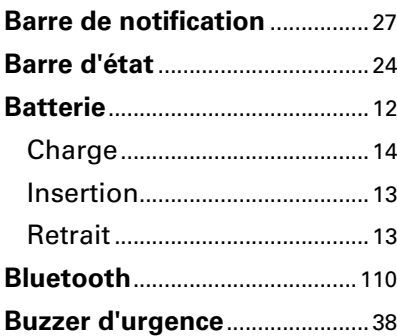

# **C**

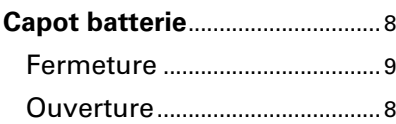

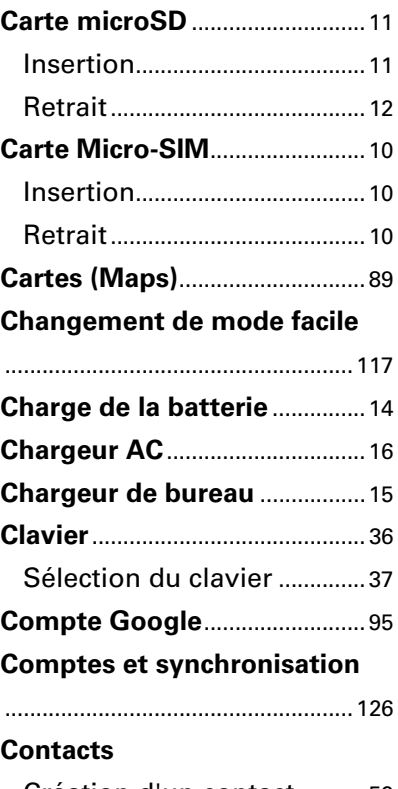

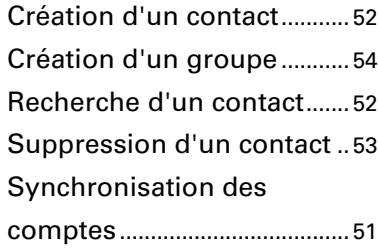

# **D**

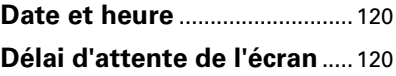

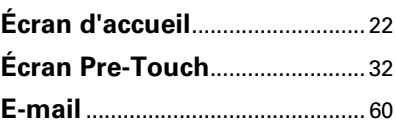

**E**

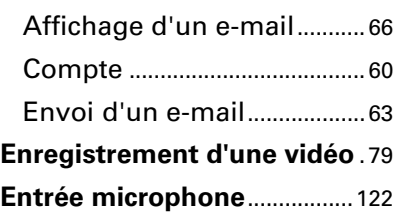

### **F**

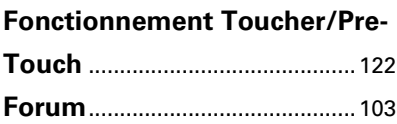

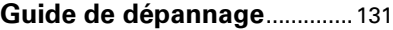

**I**

**G**

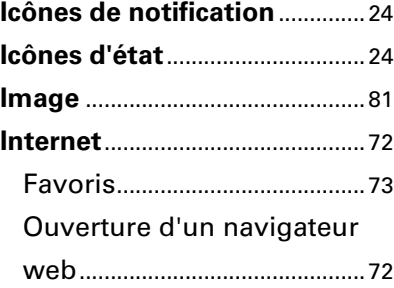

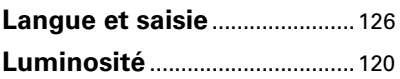

**L**

# **M**

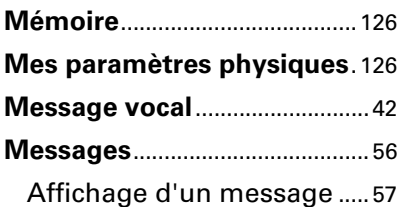

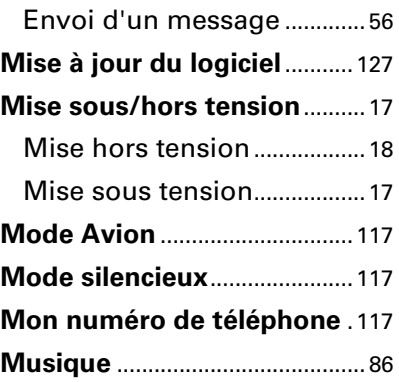

# **N**

**Numérotation fixe (FDN)**........42

### **P**

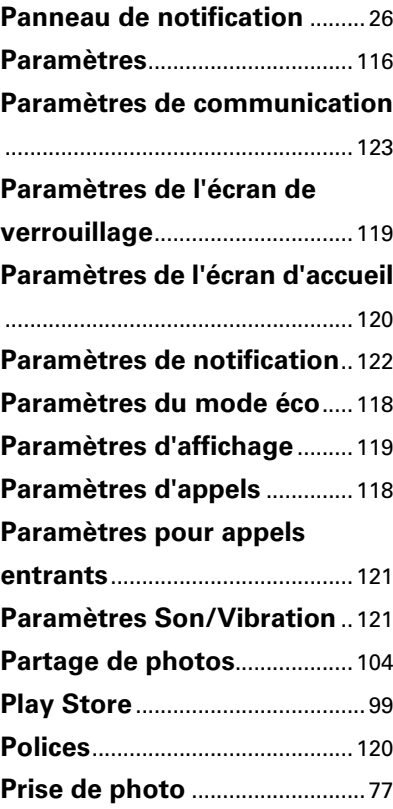

### **R**

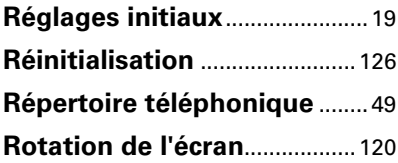

## **S**

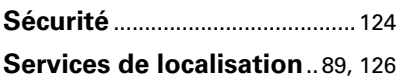

## **T**

**Touches d'accès direct**............46

### **V**

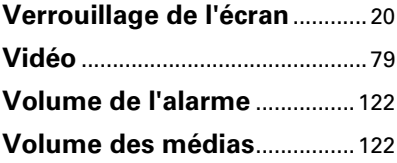

### **W**

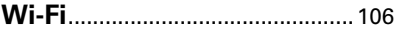
CA92002-8372(Édition 1)